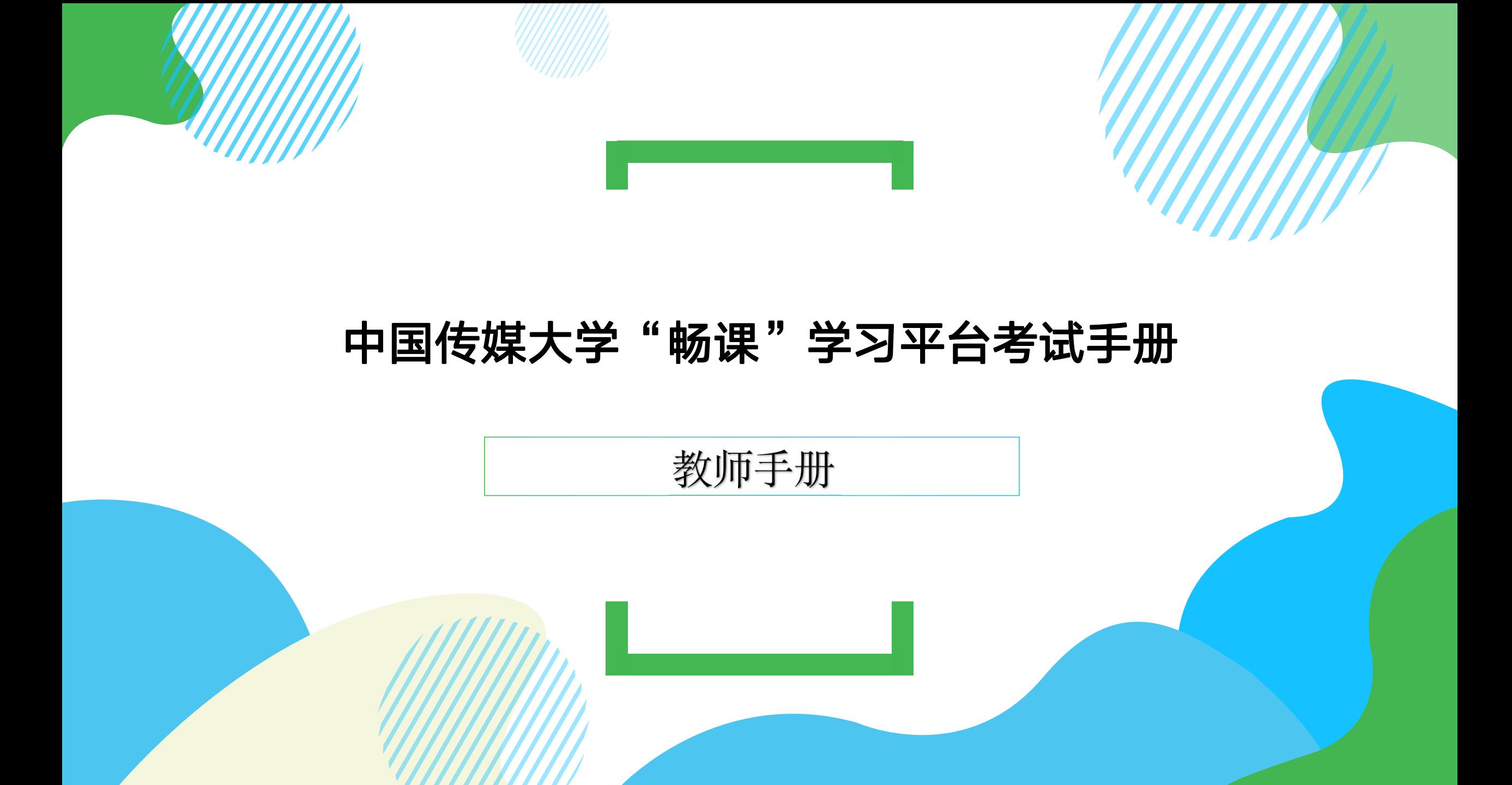

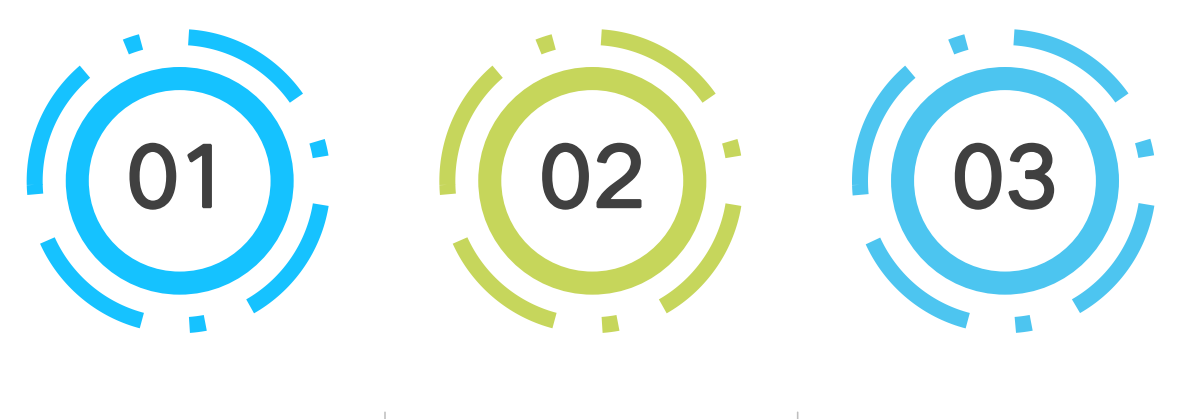

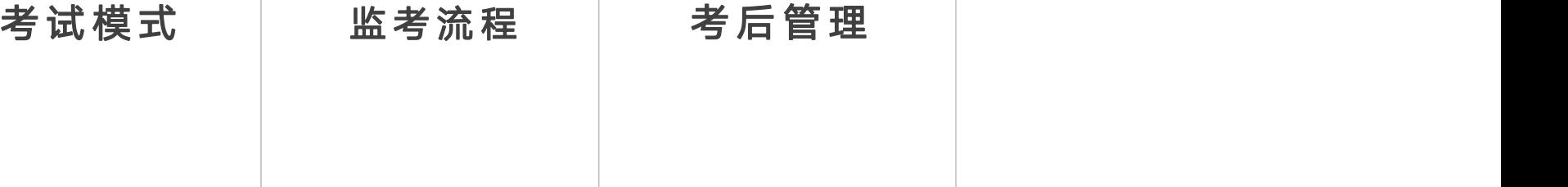

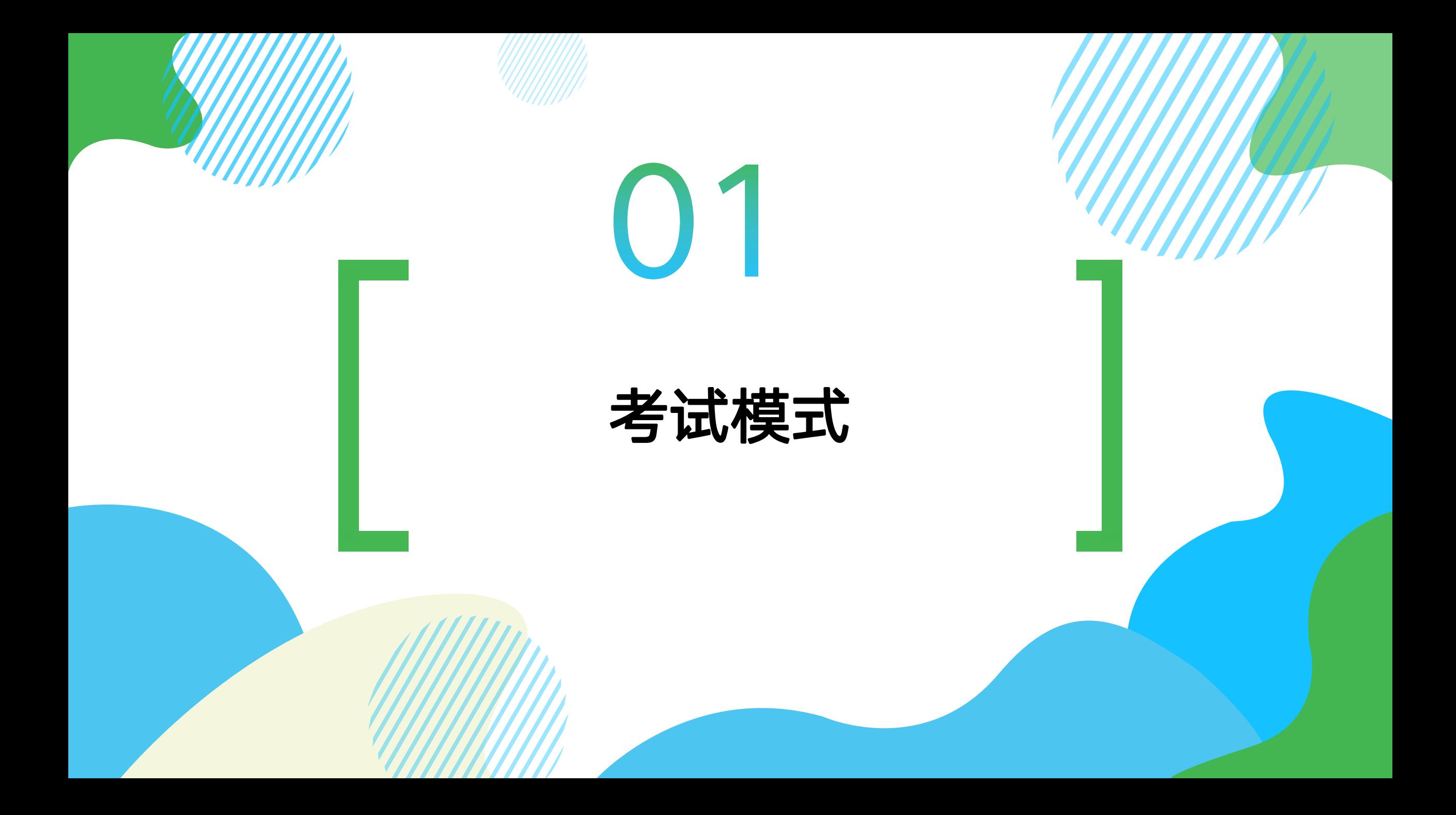

#### 模式一:学习平台线上作业考试

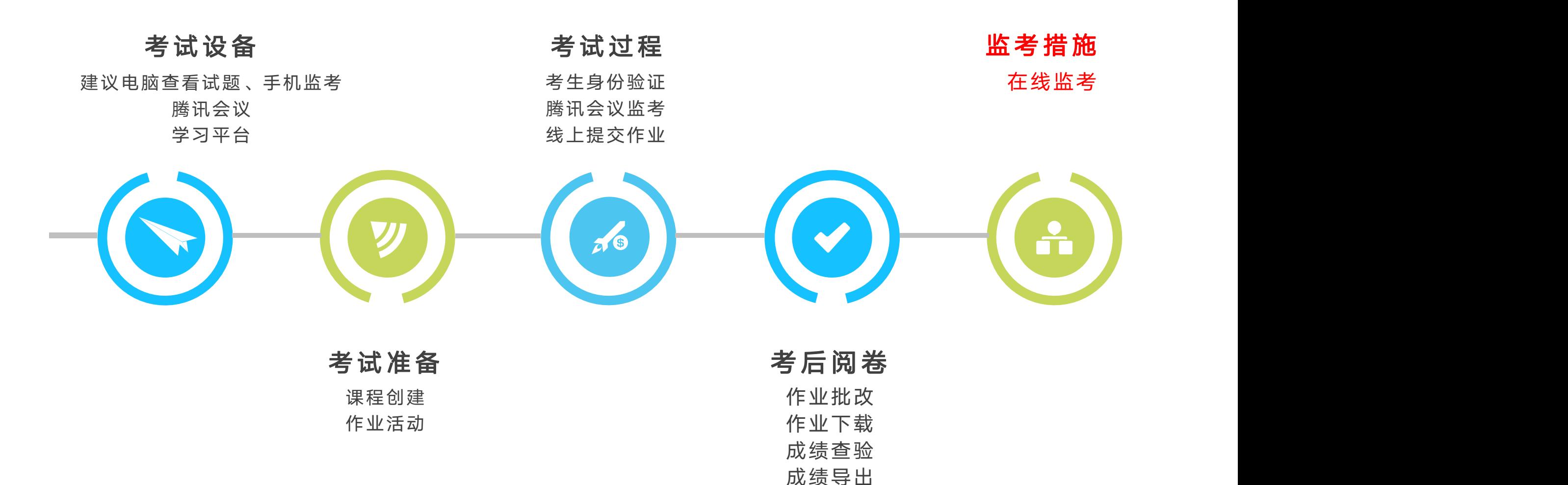

### 模式二:腾讯会议监考+学习平台电脑端防作弊在线考试

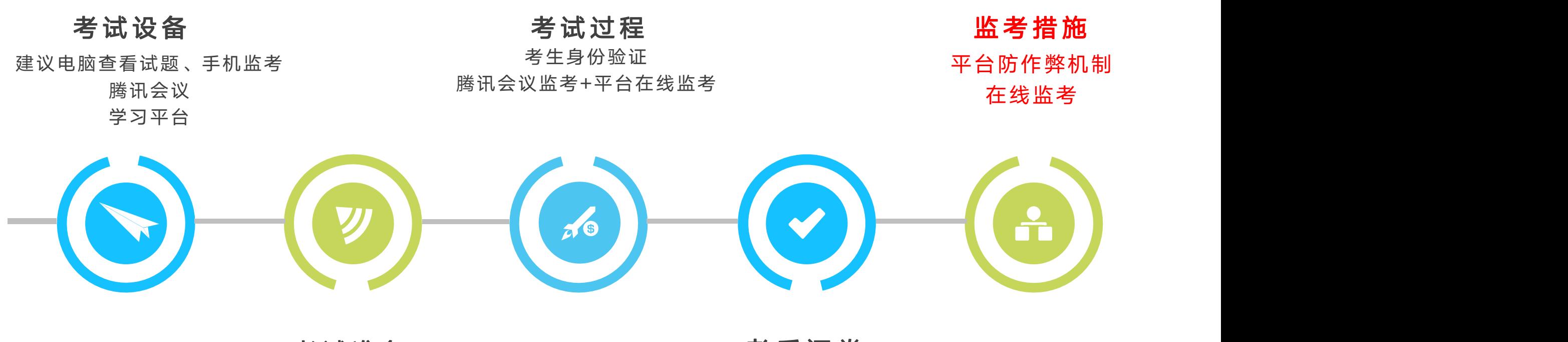

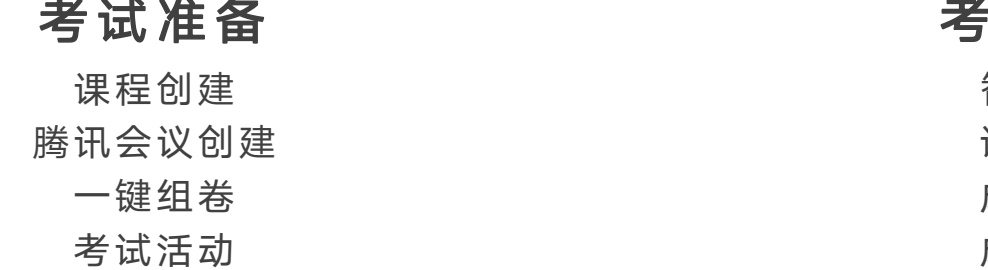

#### 考试准备 考后 阅卷

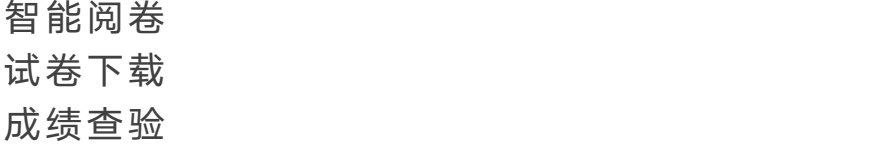

成绩导出

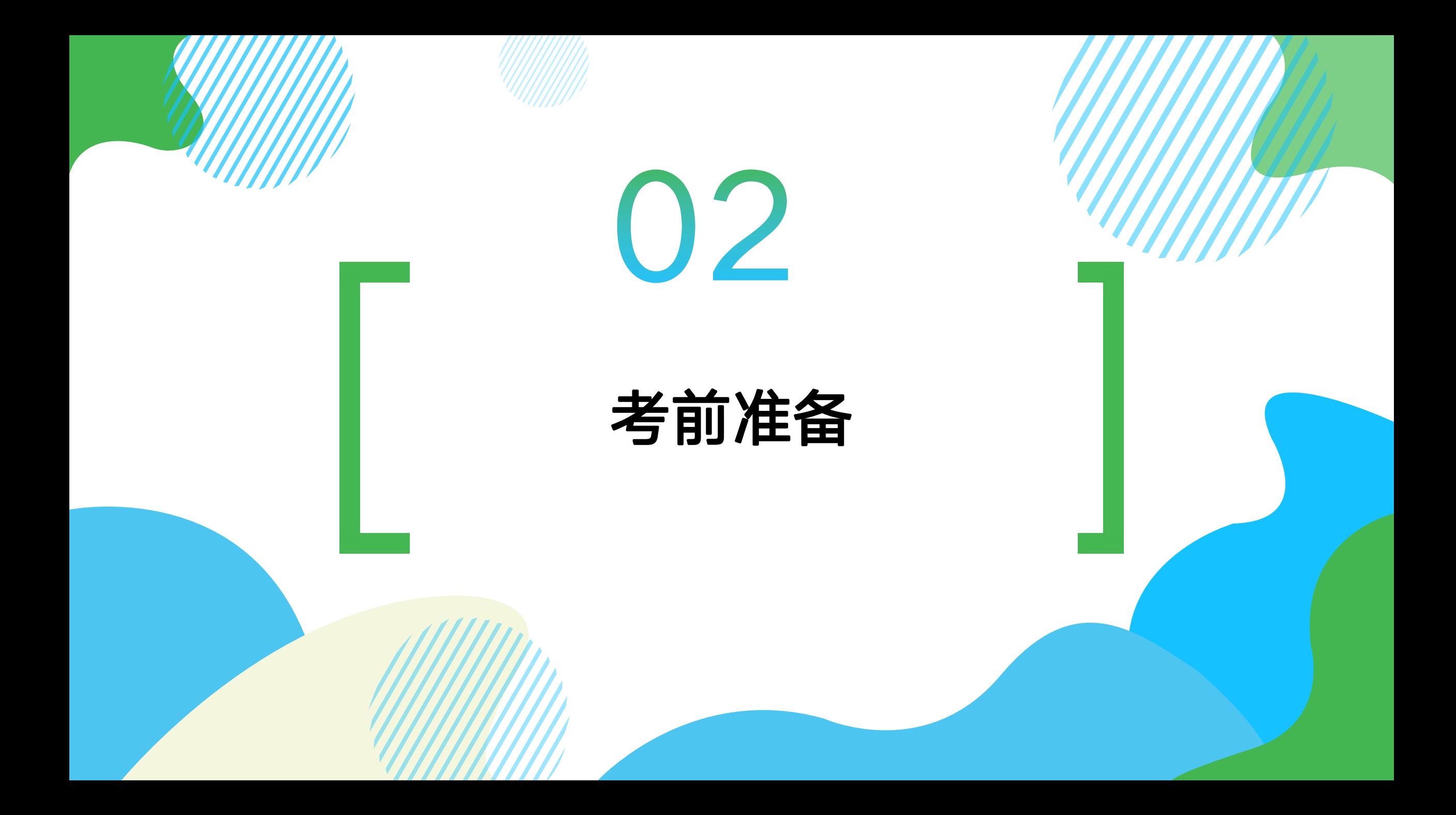

平台登陆&准备

- 登录"畅课"在线学习平台(http://courses.cuc.edu.cn)
- 统一身份认证登录,进入平台。
- 操作系统: win7以上, MacOS
- <sup>…</sup>浏览器: 请使用谷歌浏览器, 下载 (https://www.google.cn/intl/zh-CN/chrome/)
- 带宽: 2M以上
- 手机端需提前下载腾讯会议APP、畅课APP(应用市场搜索下载)

1、课程创建

1、在原有课程内进行考试

此考试模式适用于单个教学班或较少教学班的课程。(考生已在课程内)

2、新建考试课程进行在线考试

此考试模式适用于一门课程下多个教学班级,同时进行考试。(需提前添加考生进入课程)

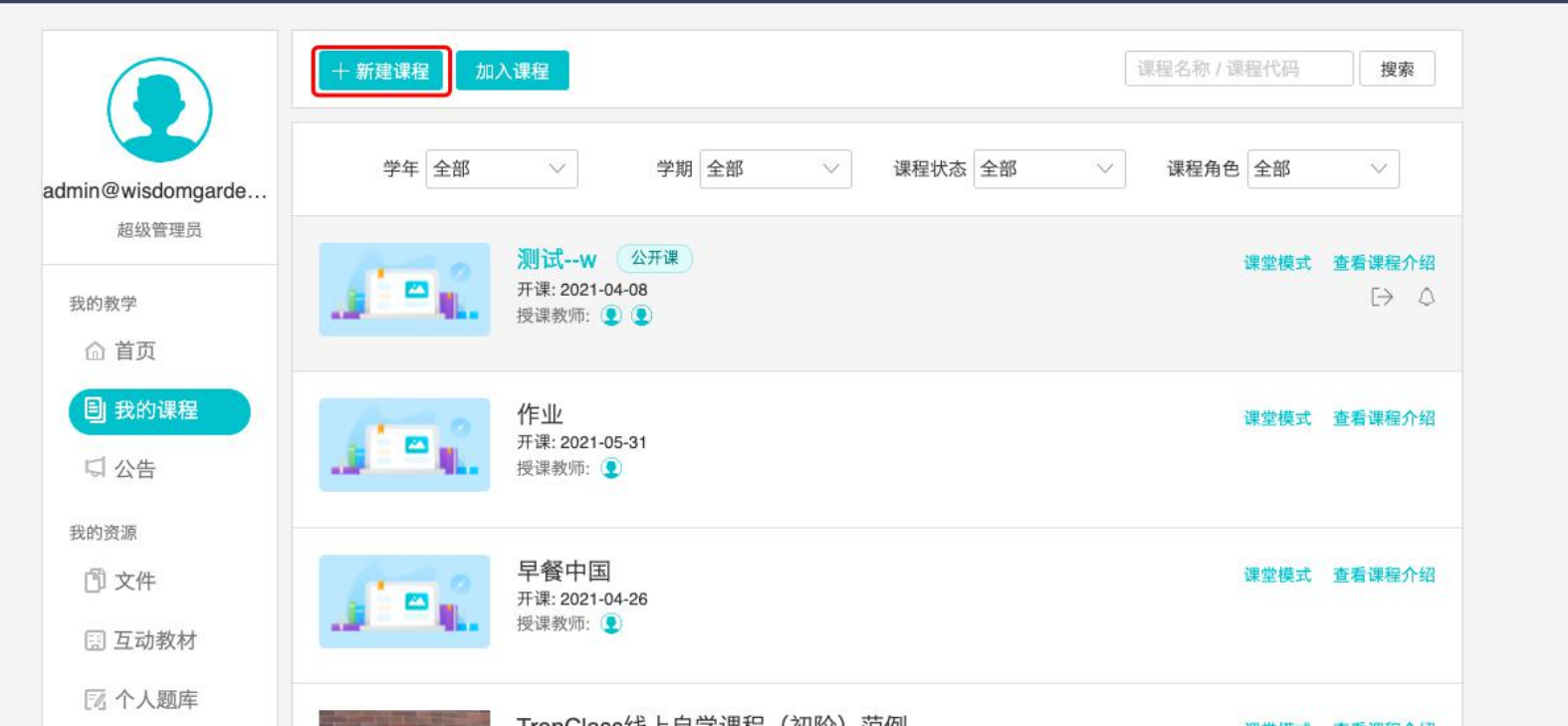

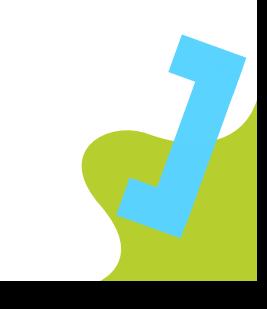

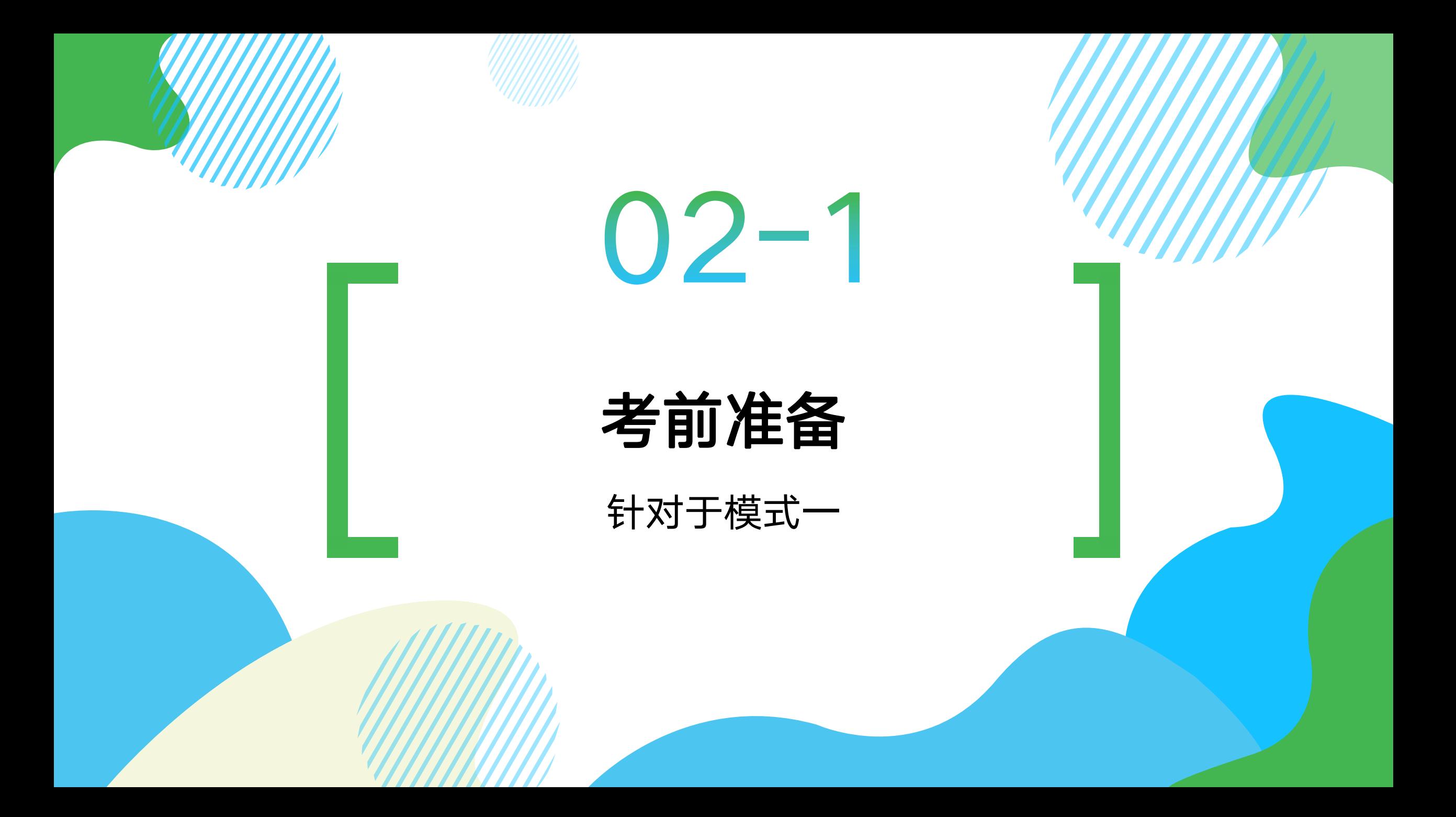

### 1、新增线上作业考试

#### 访问【课程】主页,选择新增作业,填写作业要求及开放时间,然后发布作业即可。

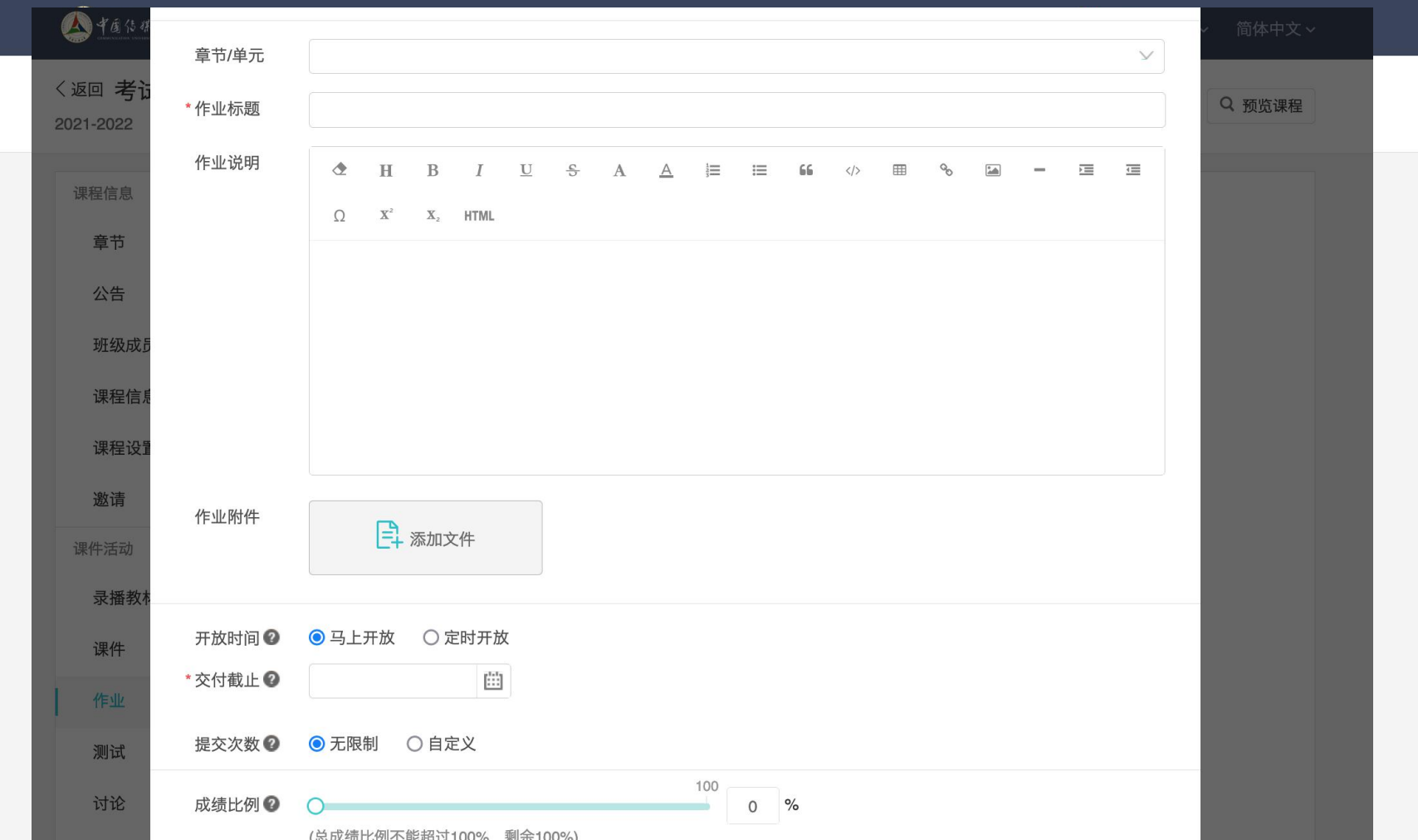

# 2、批改作业

#### 访问【作业】主页,选择批改作业,进行手动批改以及打分即可。

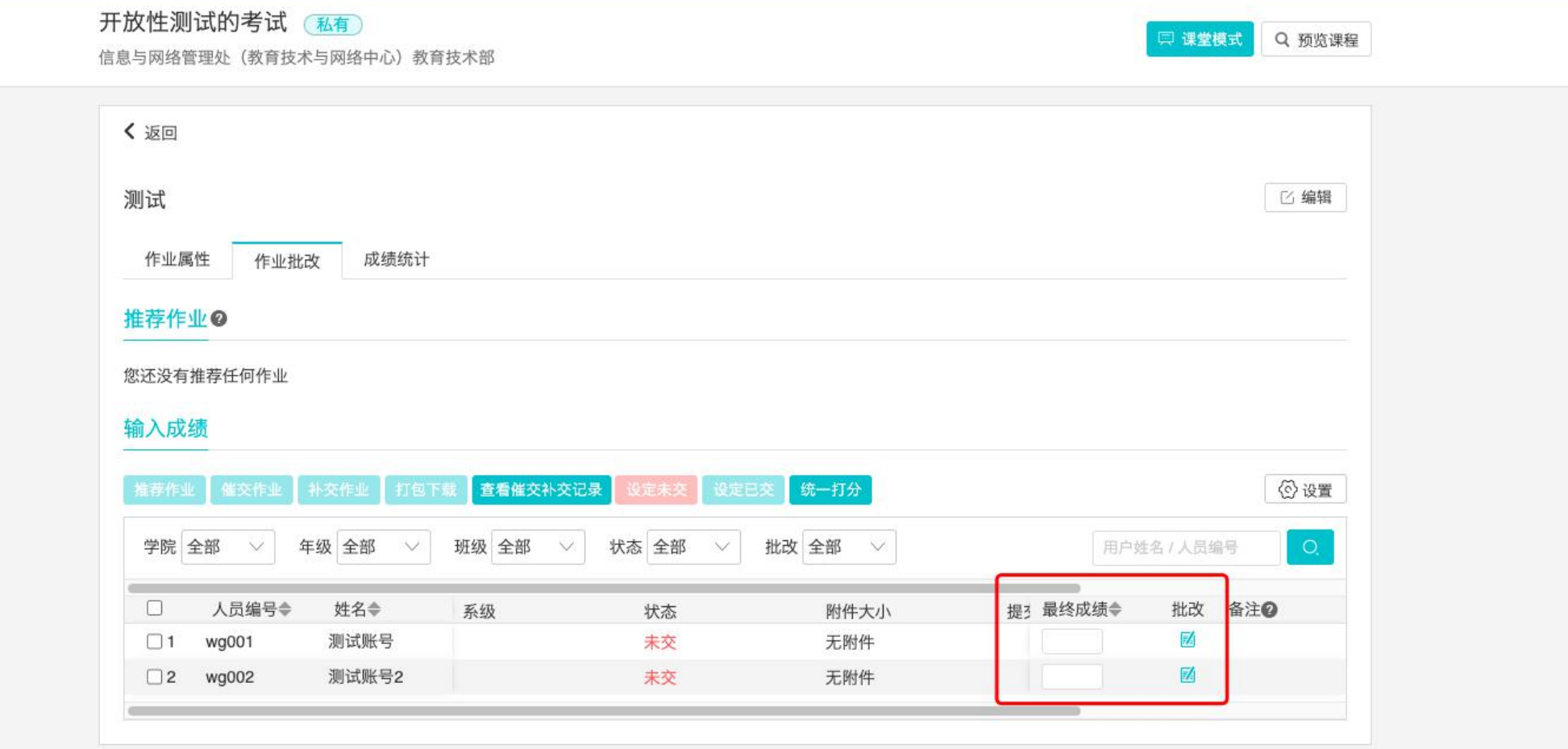

3、下载作业

#### 访问【作业】主页,全选学生后,点击【打包下载】即可。

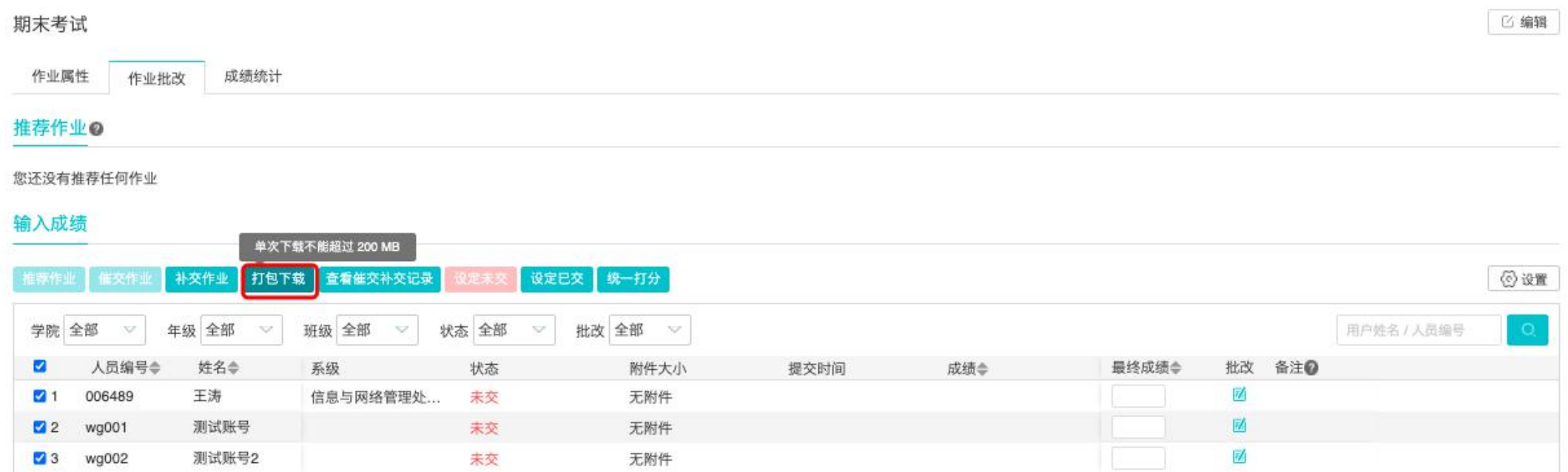

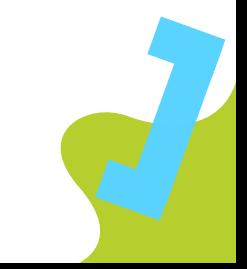

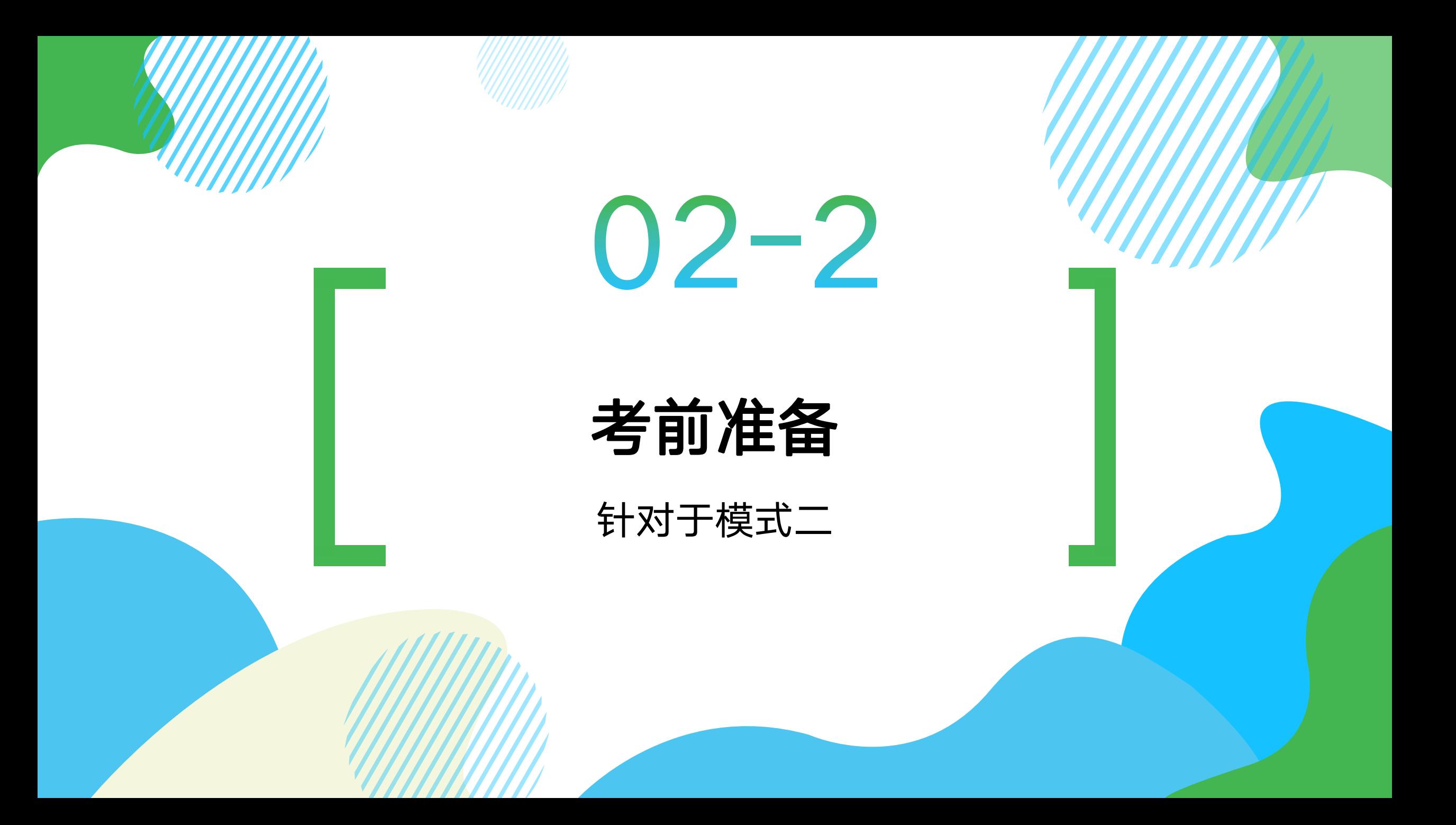

### 1、复制考试内容

#### 如若教师统一出题,可将授课老师、审核老师加入同一课程内共同出题。出好题后授课教 师将试题复制至自己需要考试的课程内。

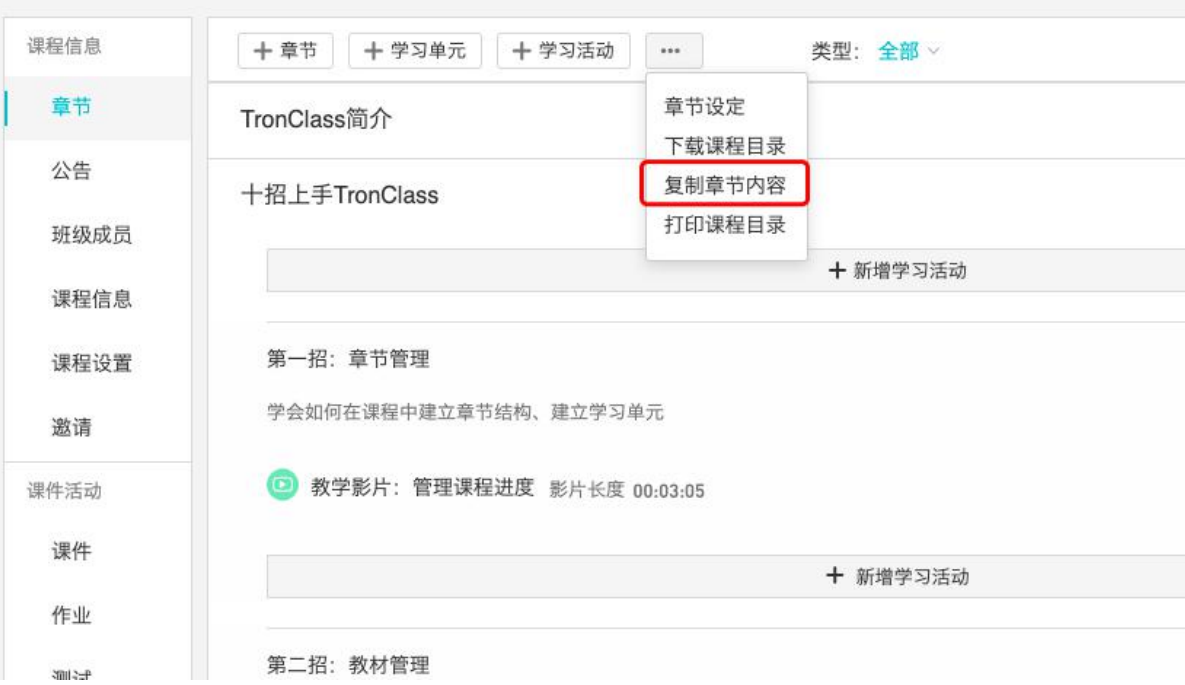

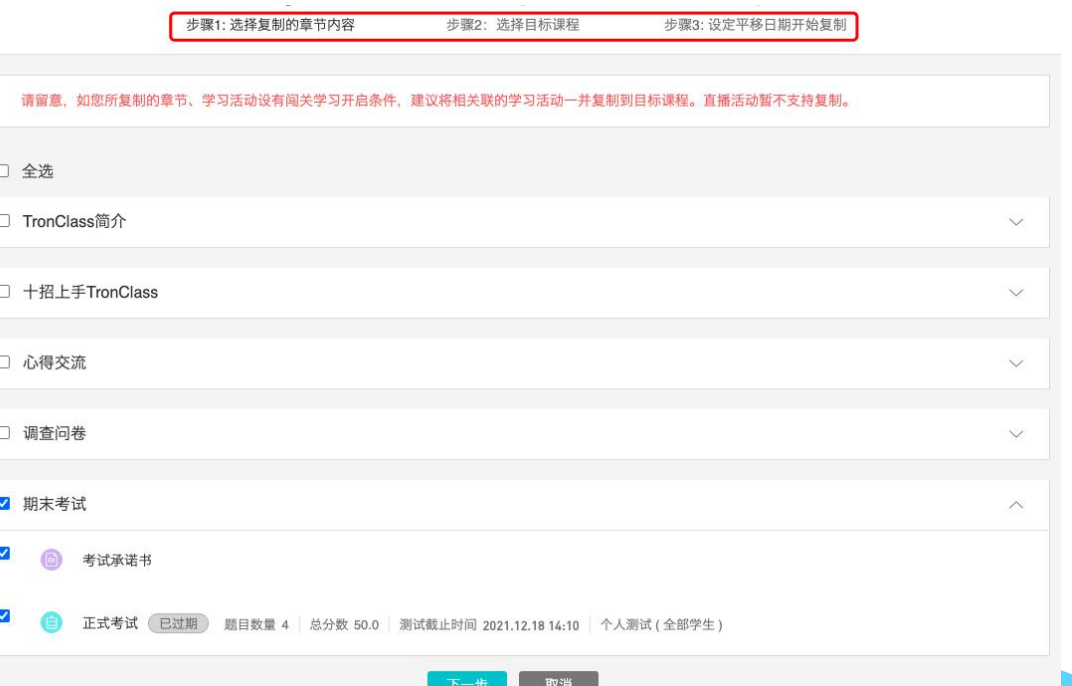

## 2-1、考试创建-新增测试

教师进入考试课程中创建考试,即【新增学习活动】-【测试】。

① 客观题考试:即包含单选题、多选题、判断题,自动批卷出成绩。

② 主观题考试:即包含简答题、综合题,需要教师手动批卷。

考试创建的流程:

新建测试—>测试基础参数设置—>编辑管理题目—>题目配分->检查试卷

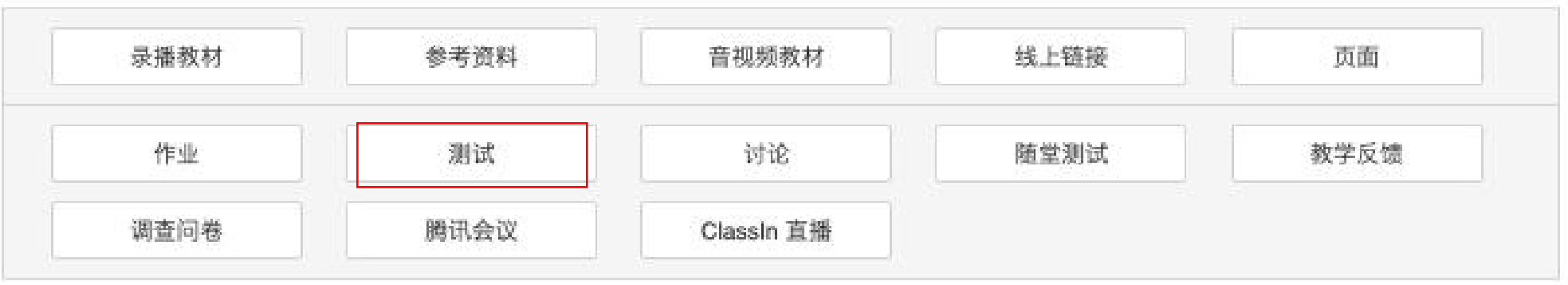

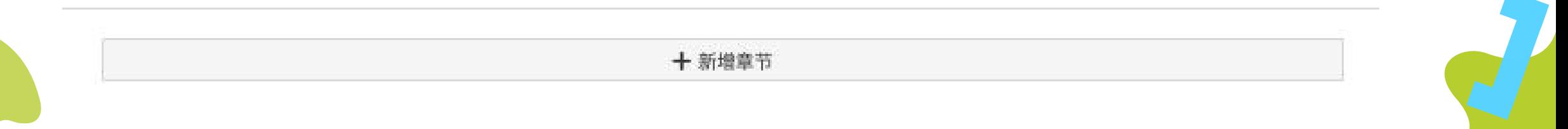

# 2-2、考试创建——测试基础参数设置

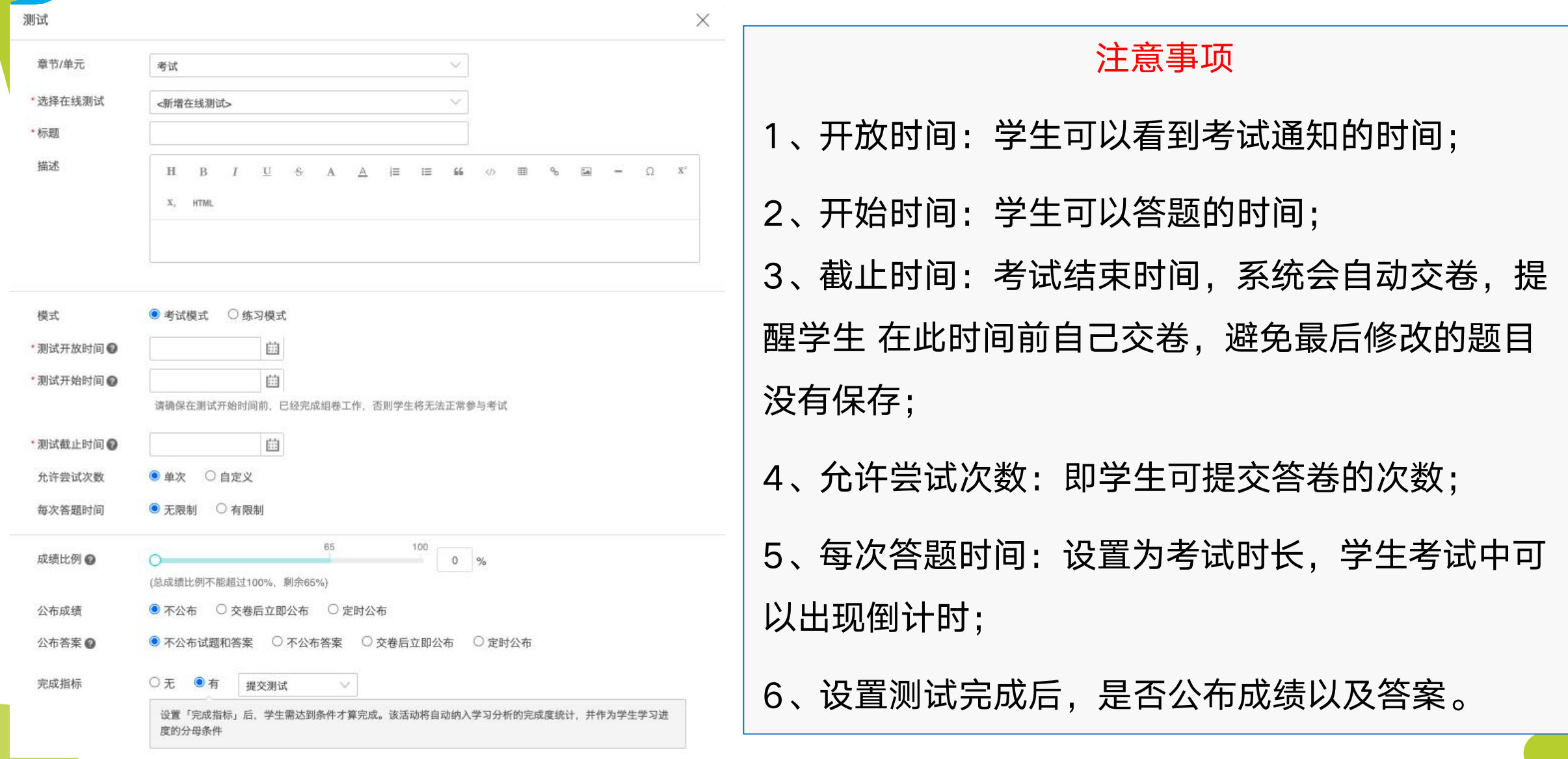

## 2-3、考试创建——测试基础参数设置(模式二)

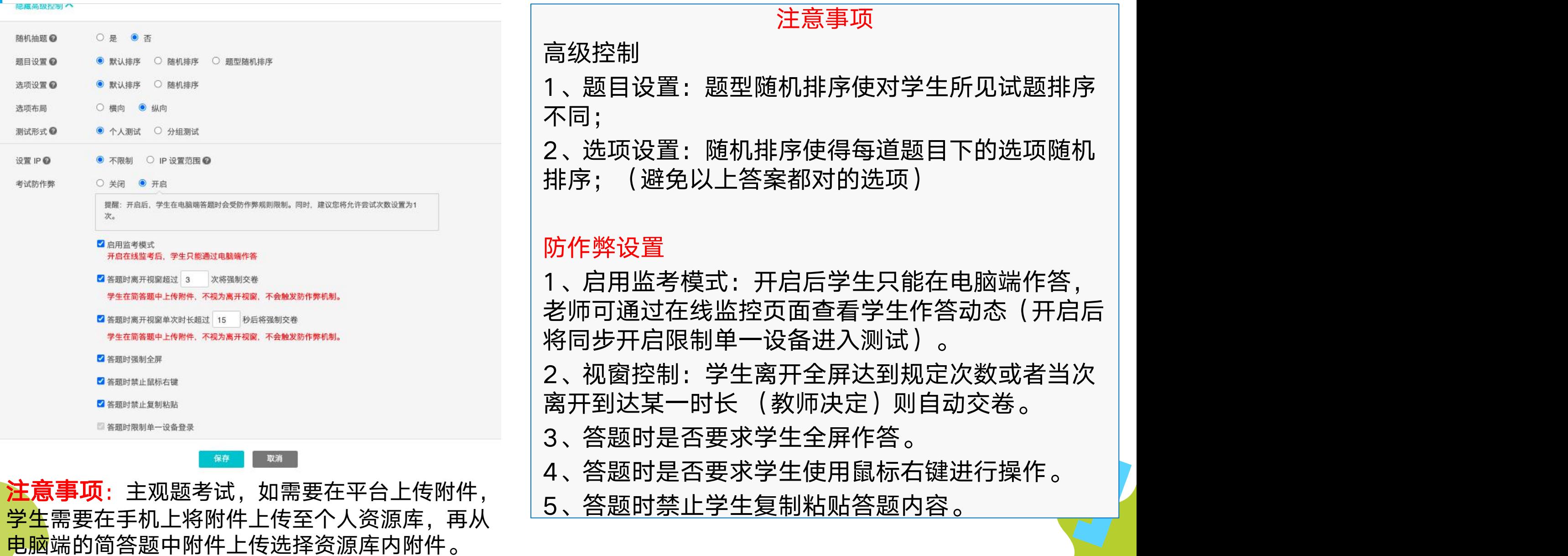

### 3-1、考试创建——编辑管理题目

### 进入管理测试题目后,平台提供单选、多选、判断、填空、简答和综合等类型题型,授课 教师新增题目,并对题目进行配分。

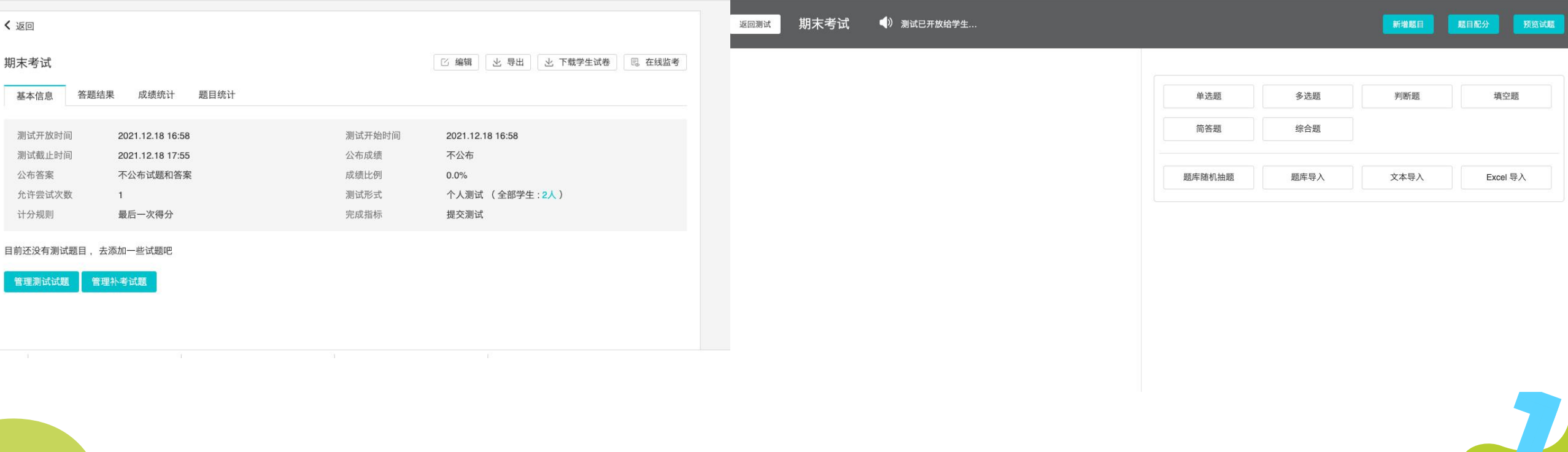

# 3-2、可在题干处插入音频满足部分外语考试题目要求

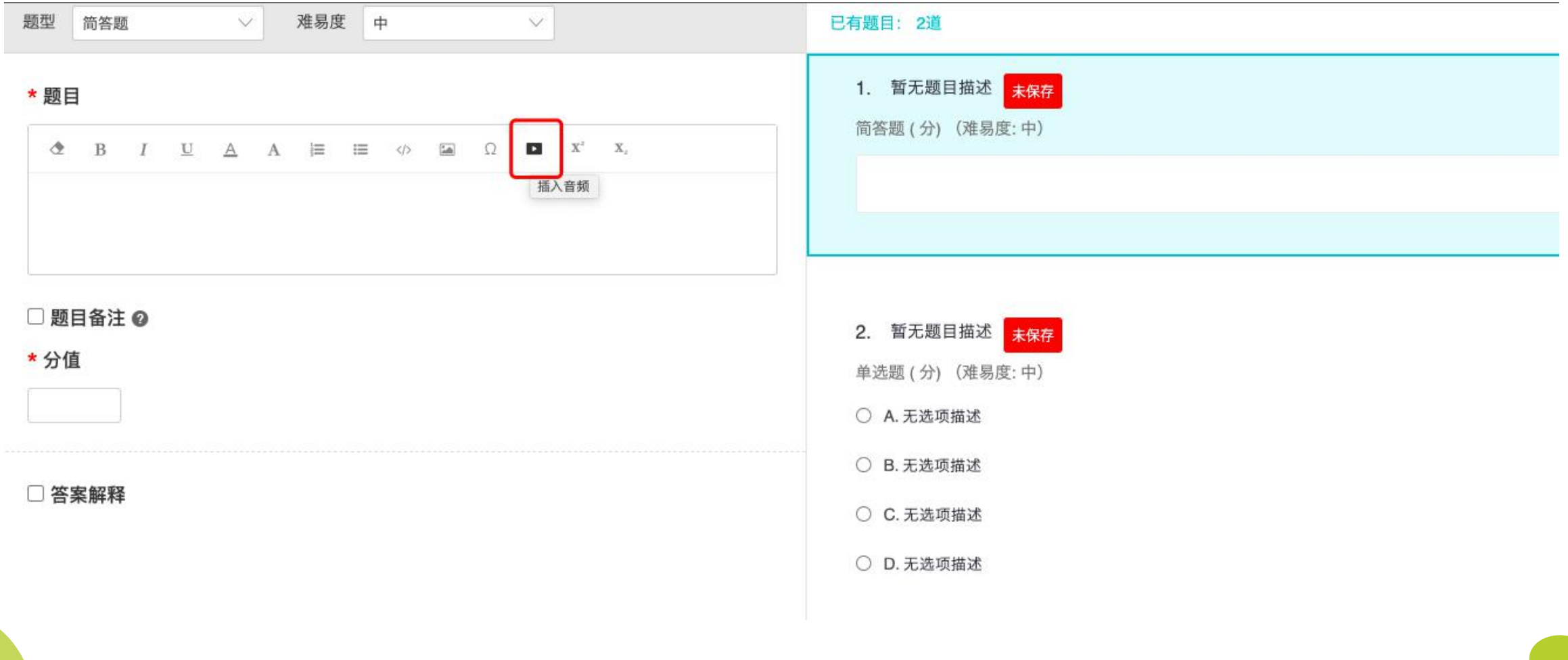

## 4、考试创建——题目配分

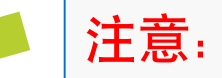

#### 注意:配分小计为100分。

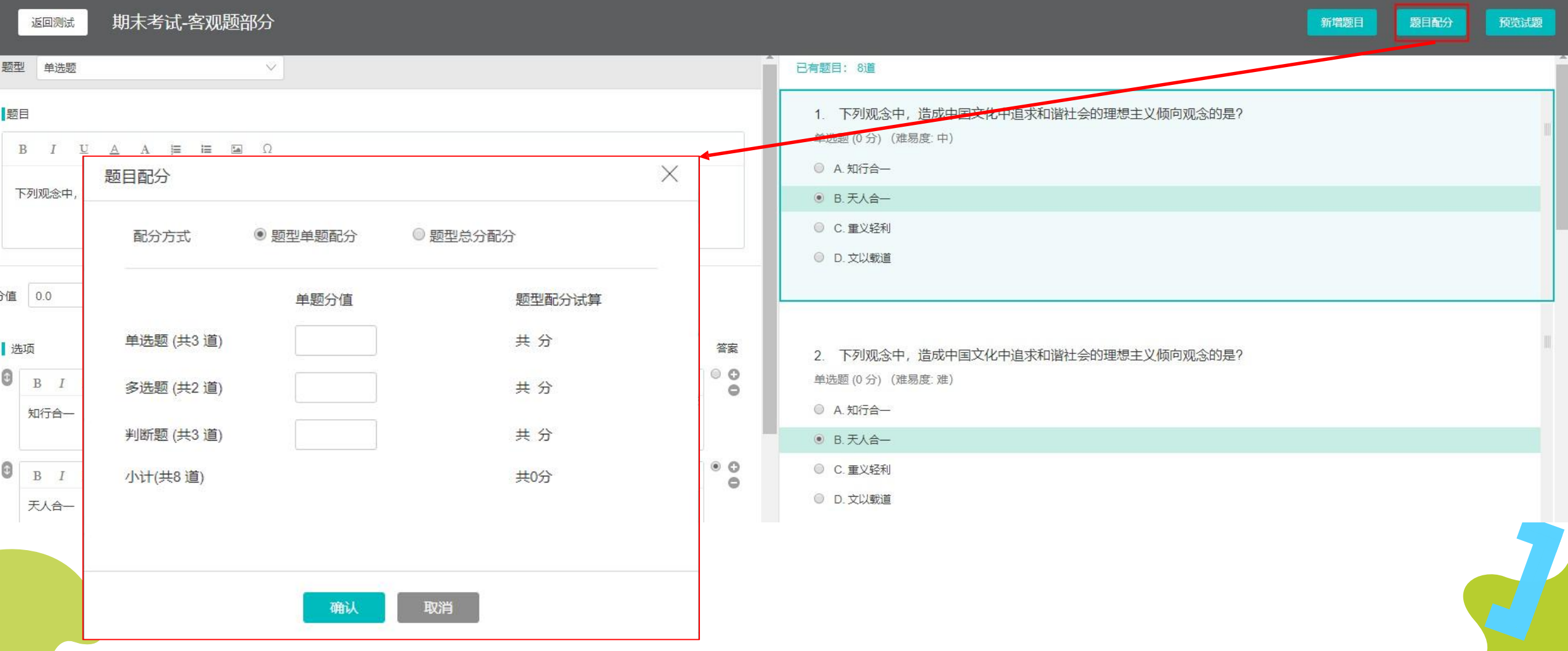

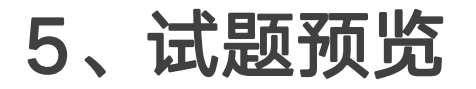

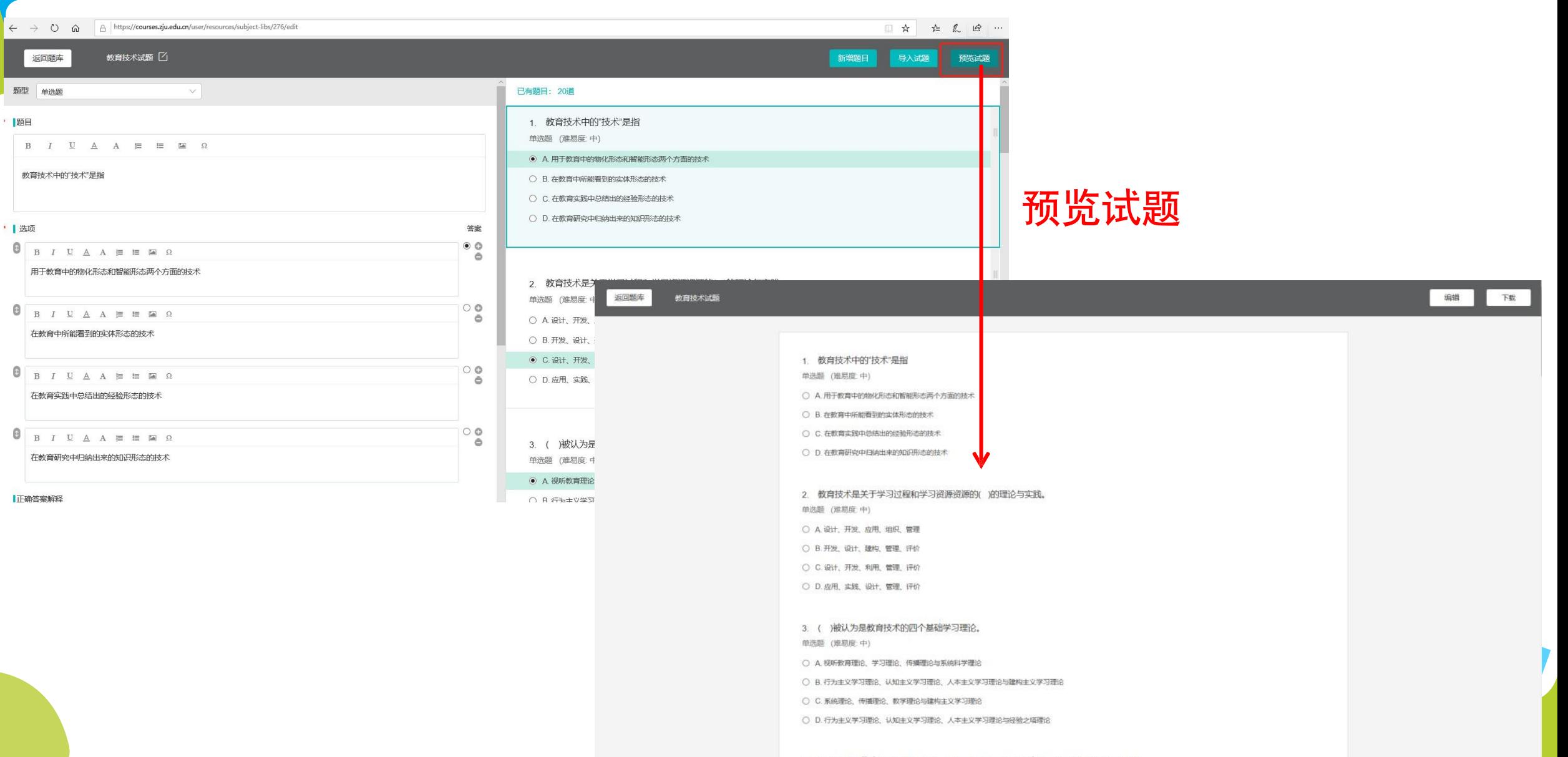

6、检查试卷

很重要!!

请教师务必做好试卷检查:

① 测试基本信息:重点关注开始时间、结束时间、允许尝试次数、视窗控制等;

② 试题:重点关注描述信息是否准确、答案是否设置正确、是否完成配分。 学生开始答 题后,试题信息修改会导致批改问题。

③ 请教师认真检查试卷,避免出现试卷错误、以上答案都正确等类似选项和问题,考试 开始后试卷将无法修改。

# 7、人员管理

## 注意: 请对正式考试课程中与考试无关的人员进行清理,保证仅有考生能看到考试试题。

IR 45/7/2020 IN SEAL 17A BLAZES VISIT TOUL TA BLAZESIP

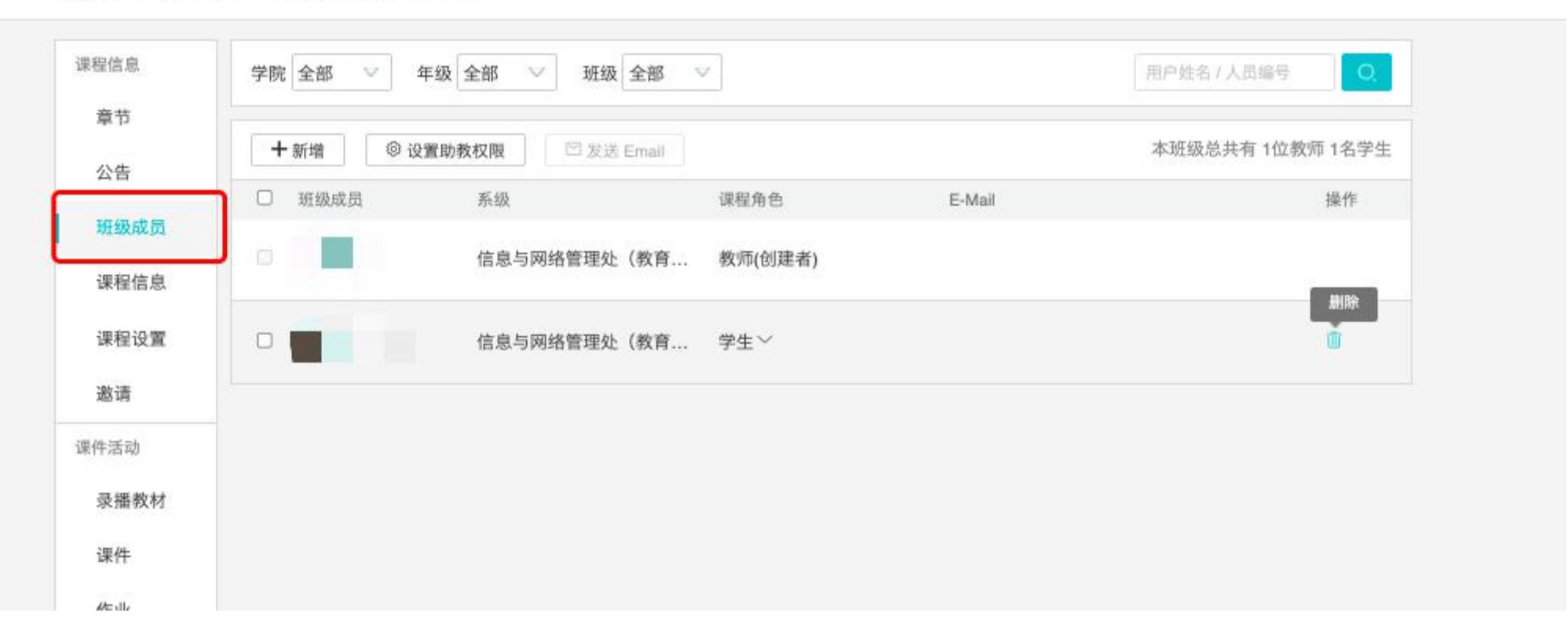

#### 8、监考老师确认

联系教务老师可以在管理后台界面添加监考人员进入课程,方便随时进行监考。

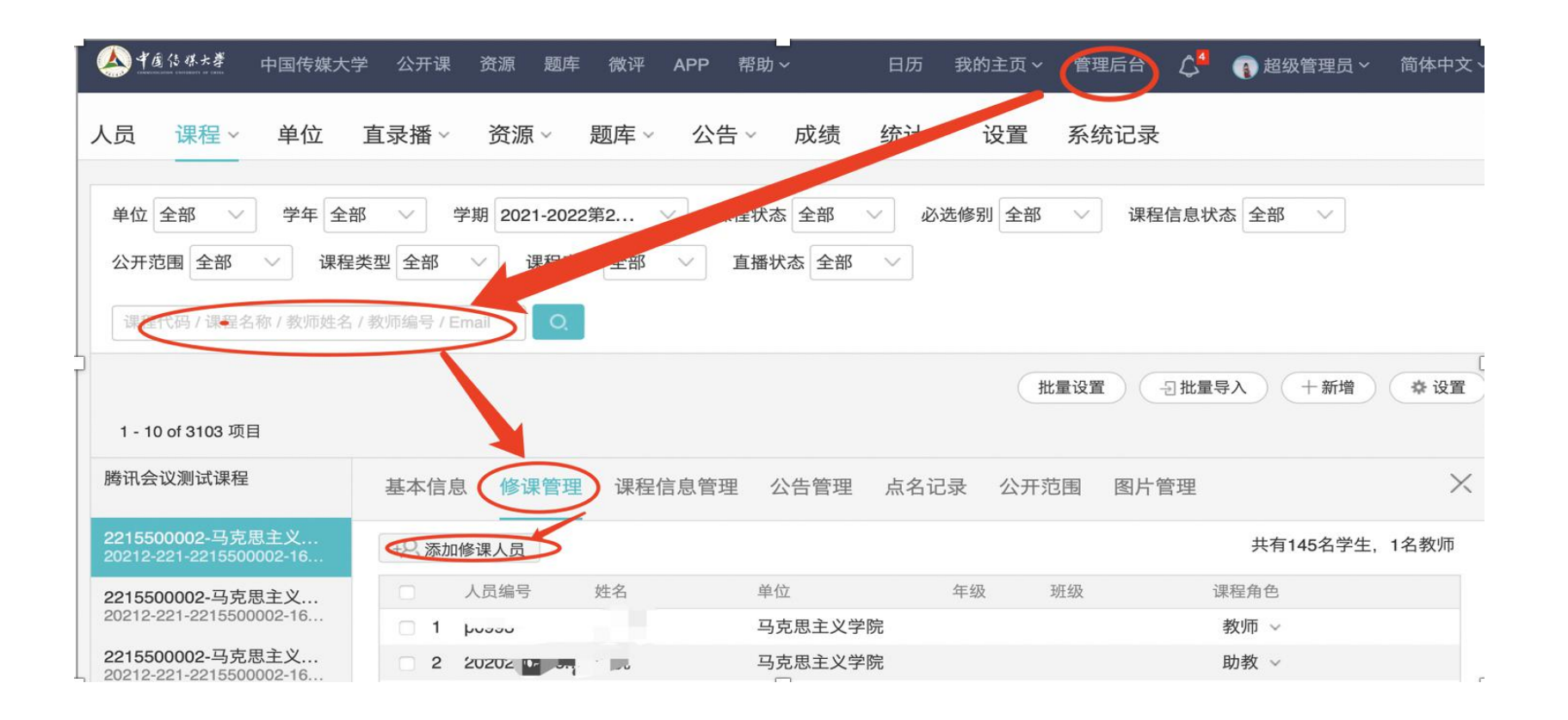

## 9-1、腾讯会议绑定(模式一二)

1.通过平台右上角头像位置, "个人设置" ,先绑定手机号; 2.在平台上添加"腾讯会议"教学活动; 3.退出已登录的腾讯会议账号(即使与绑定平台手机号相同,也需先退出); 4.使用已绑定学习平台手机号+验证码重新登录,选择"中国传媒大学-企业版"机构进入,方可确 保教师进入腾讯会议是"会议主持人"身份,在会议中权限最大,方便教学与监考。

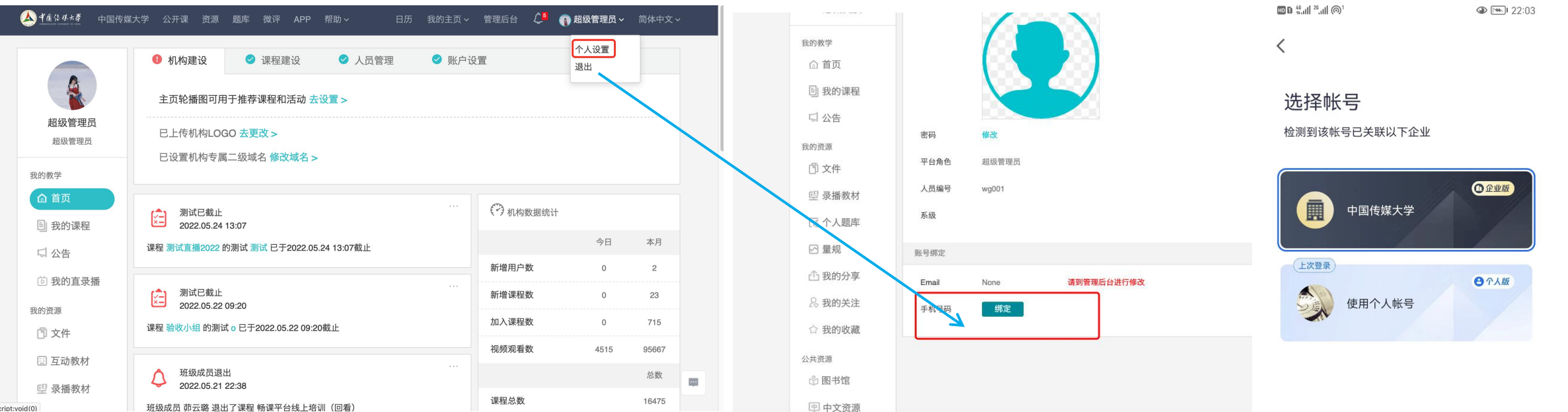

# 9-2、腾讯会议创建(模式一二)

教师创建腾讯会议(请确保按照第29页PPT已进行注册与绑定),选择车持人、选择本地录制, 主持人入会后,用市视频录制并保存在本地。腾讯会议需要在考试前建好,会议开始、结束时 间可设置为考试时间前后10分钟。

\* 标题

腾讯会议20211219 1603

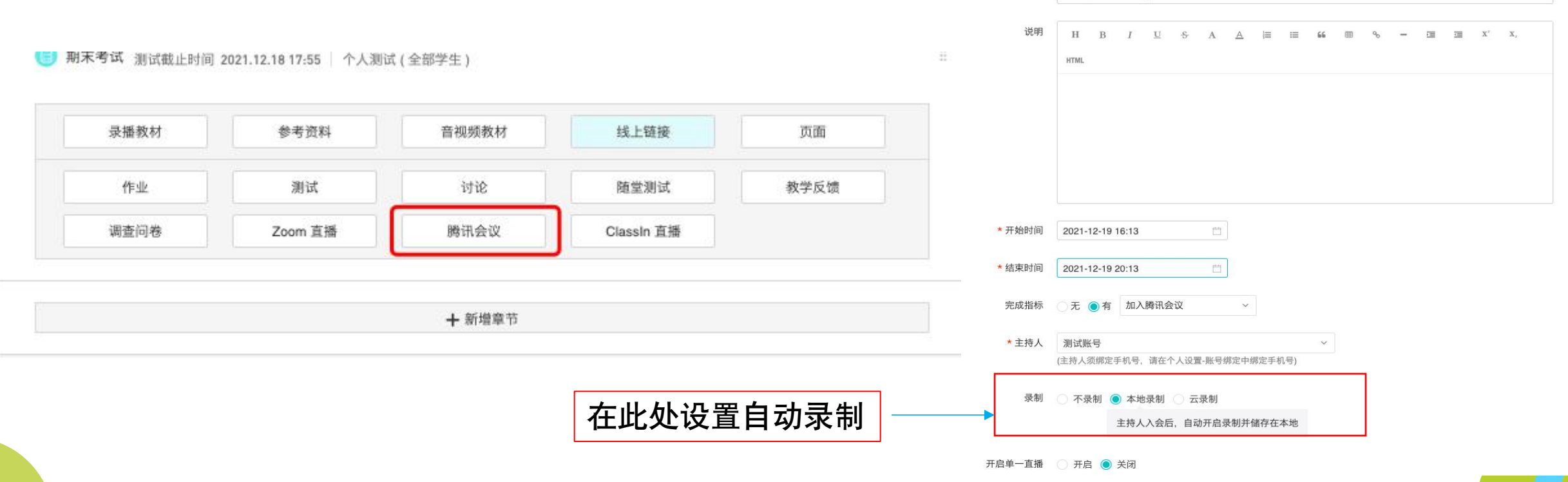

10、考试预演

建议教师在考前的课堂中,预留时间做考试过程预演,目的是让学生熟悉 整个考试流程。 开启视频会议->身份验证->考生答题->考试过程监考->考生交卷->考后批卷等。

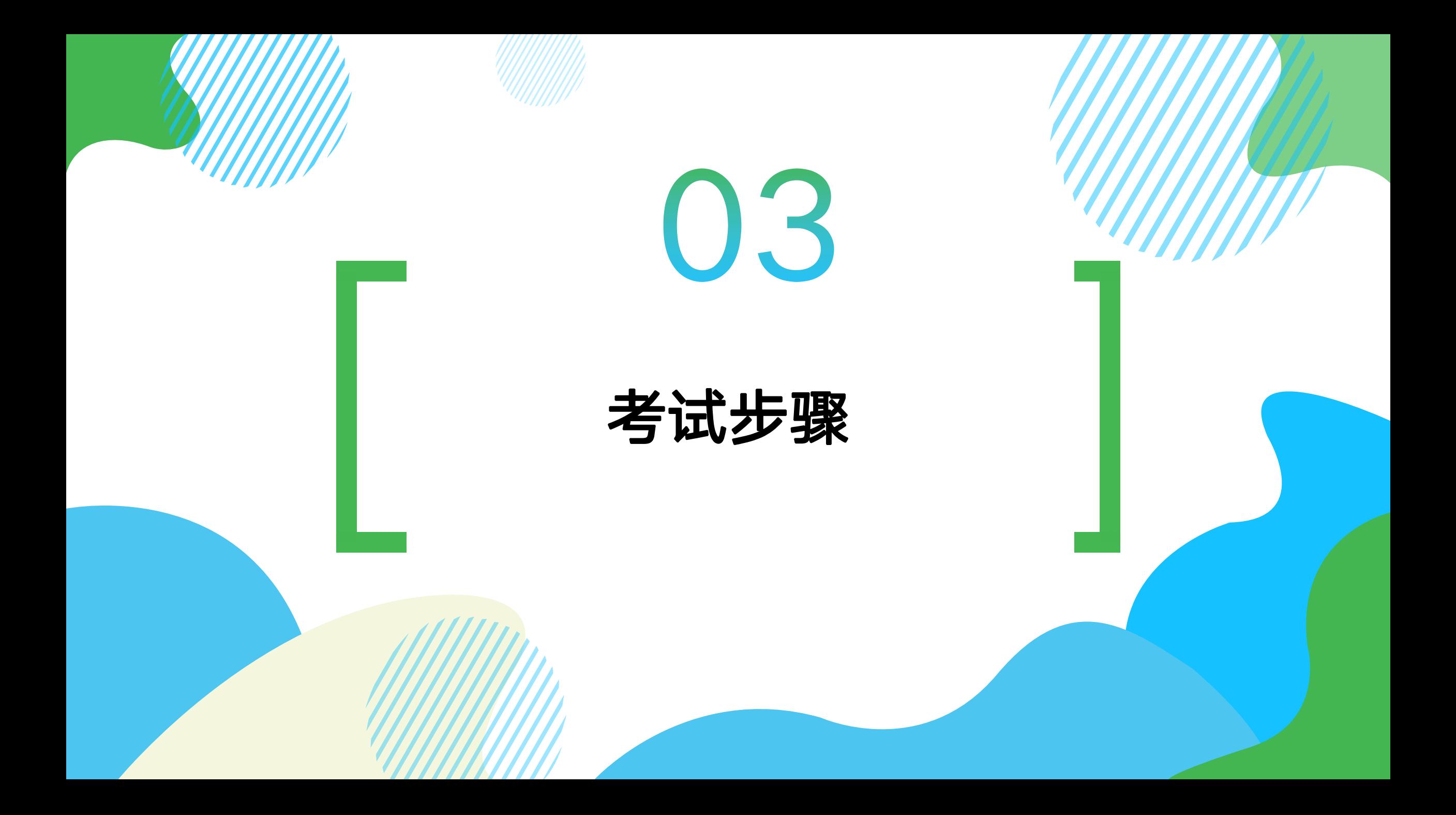

## 1-1、进入视频会议(模式一二)

授课教师点击课程中的会议链接,将会调起腾讯会议app进入会议。

注意事项:

请查看登录的账号及机构是否正确,不正确重新登录,切换机构为【中国传媒大学-企业版】机构 。

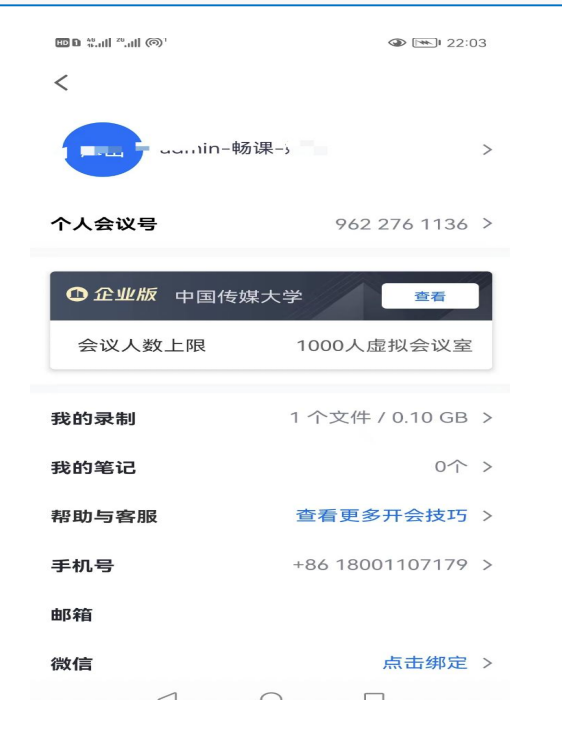

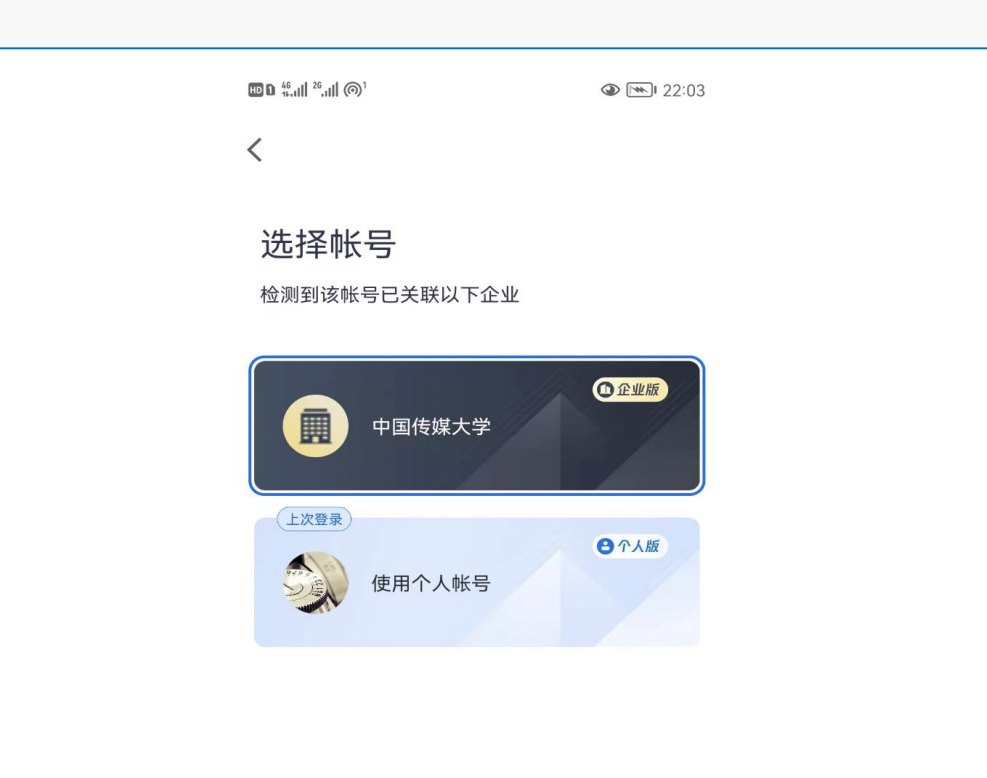

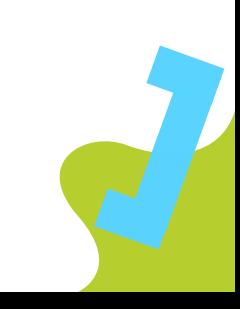

1-2、进入视频会议(模式一二)

进入课程的视频会议:

① 进入会议前请授课教师确保在学习平台已设置〝本地录制〞,主持人(授课教师)进入会议后会│ 议自动启动录制。视频仅主持人可以录制,可调整录制权限;

②如果是主持人身份,请确保本地磁盘有足够的空间,一般情况下1小时会产生1G的录制文件。

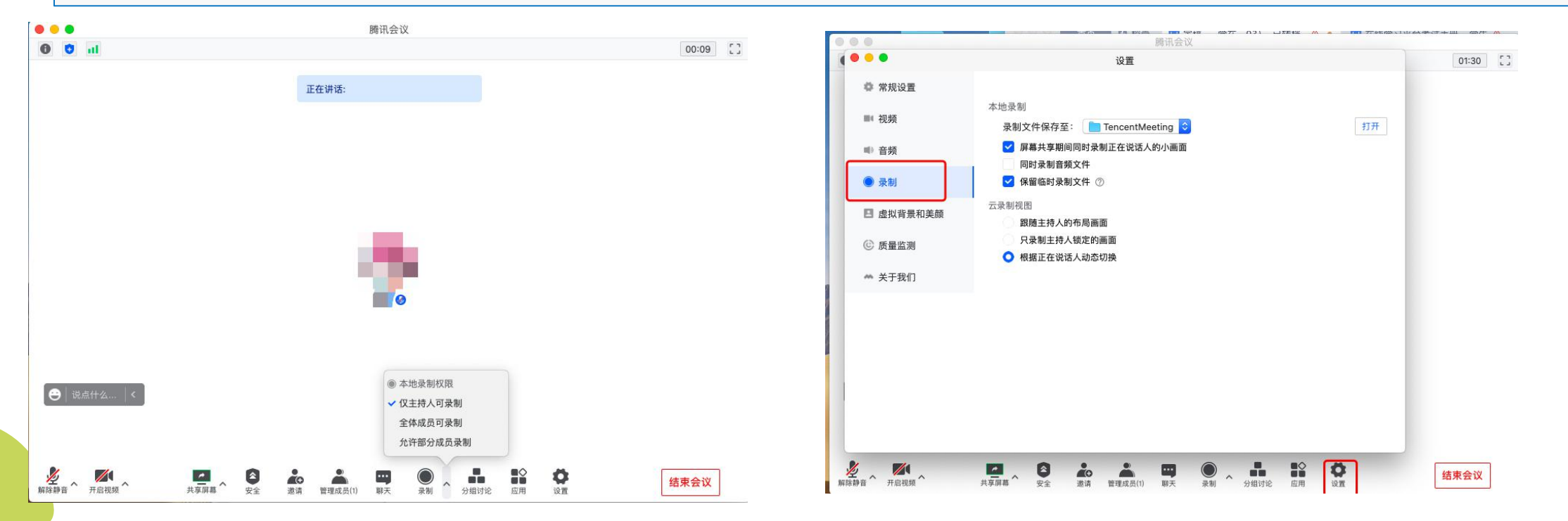

### 2、考前验证 (模式一二)

①提醒考生变更名称为真实姓名+学号,然后手持身份证件、校园卡在视频会议的摄像头前, 由监考人员核对考生身份;

② 学生线上考试的监控界面: 手机安装在手机支架上, 放置在考生侧面 (偏后), 要求手 机监控画面含考生脸部、书桌桌面、电脑键盘及电脑屏幕,同时打开视频声音。

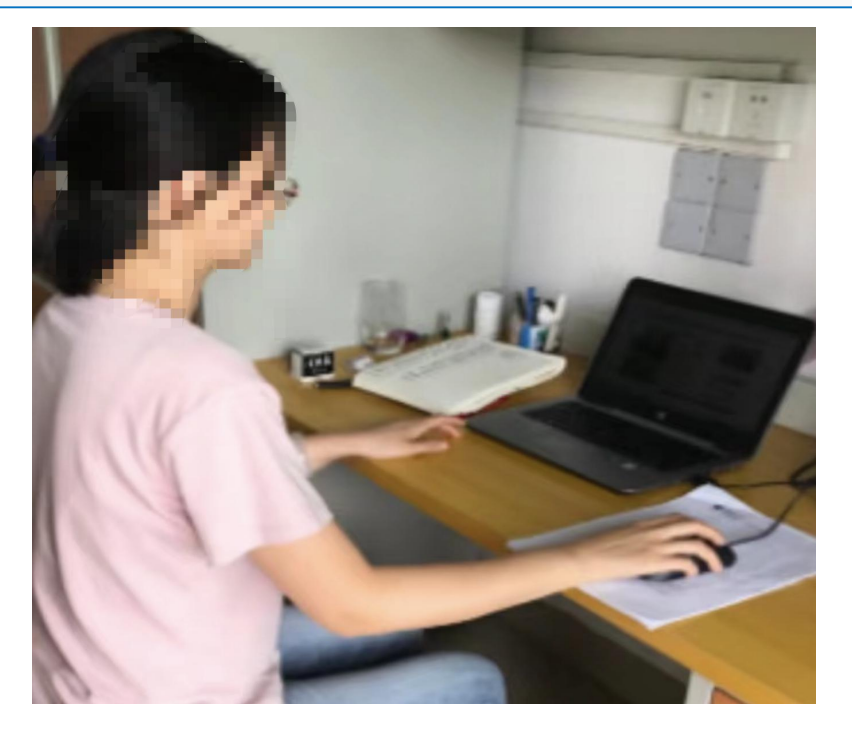

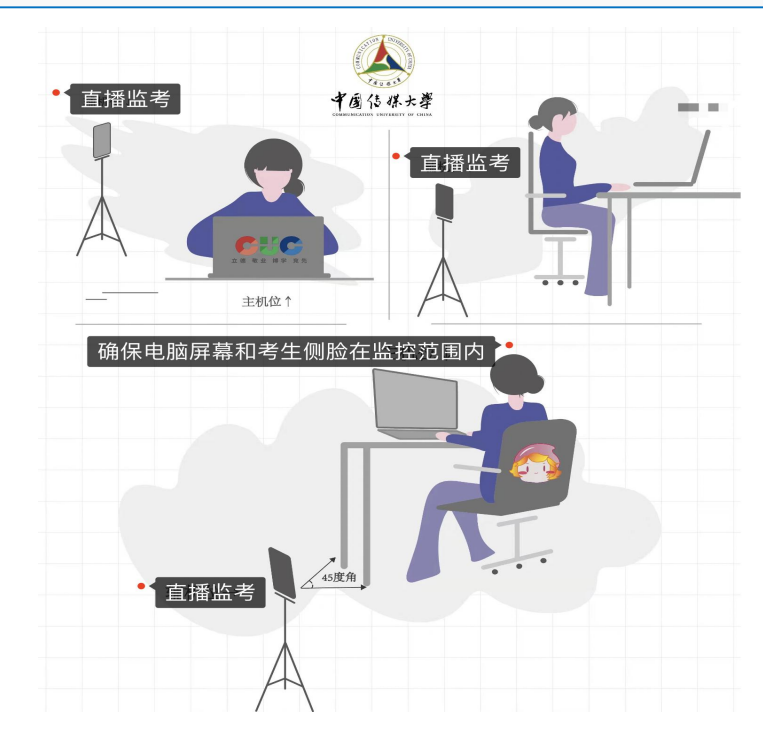

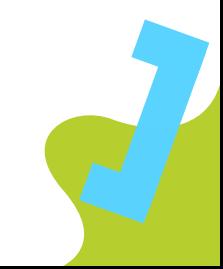

4-1、考中巡视(模式二)

学习平台在线监考:授课老师在开启了防作弊设置的测试页面,进入【在线监考】,可查看全部学生 的答题情况,或是分别查看【未进入】、【答题中】、【已交卷】、【异常】动态情况的学生。点击 学生姓名可看到该学生的答题动态,并对有异常例如频繁离开答题视窗的学生发出警告或强制收卷。

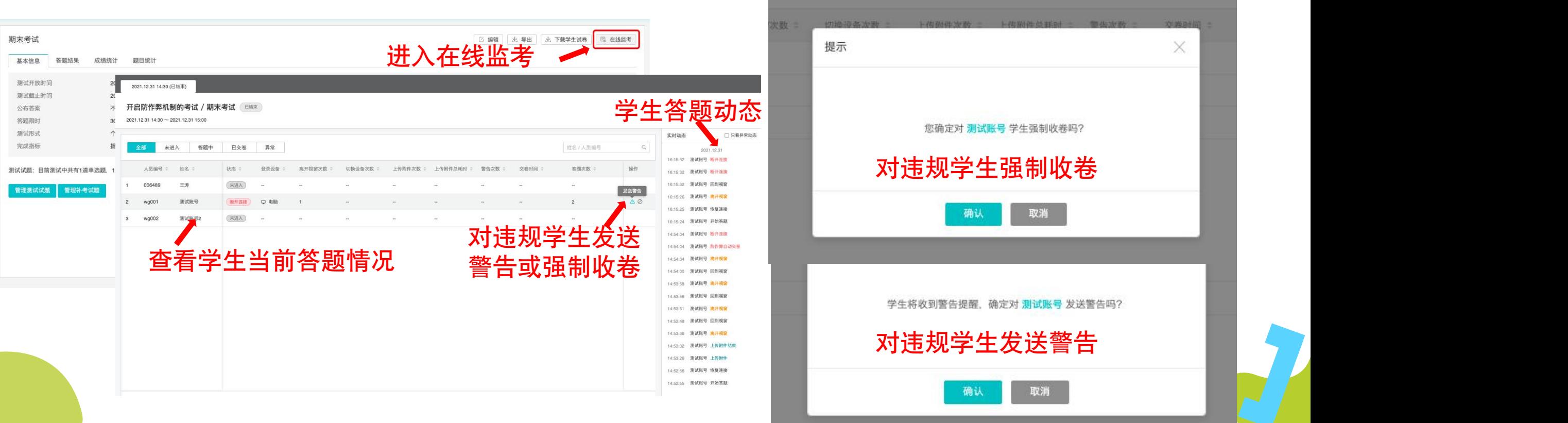

### 4-2、考中巡视(模式一二)

视频会议监考过程中,使用九宫格进行翻页巡视;抽查学生图像,可以最大化学生界 面,查看考生的考试场景。

注意事项:如有违纪行为,及时拍照留底,并将违纪考生情况如实记入考场记录单。

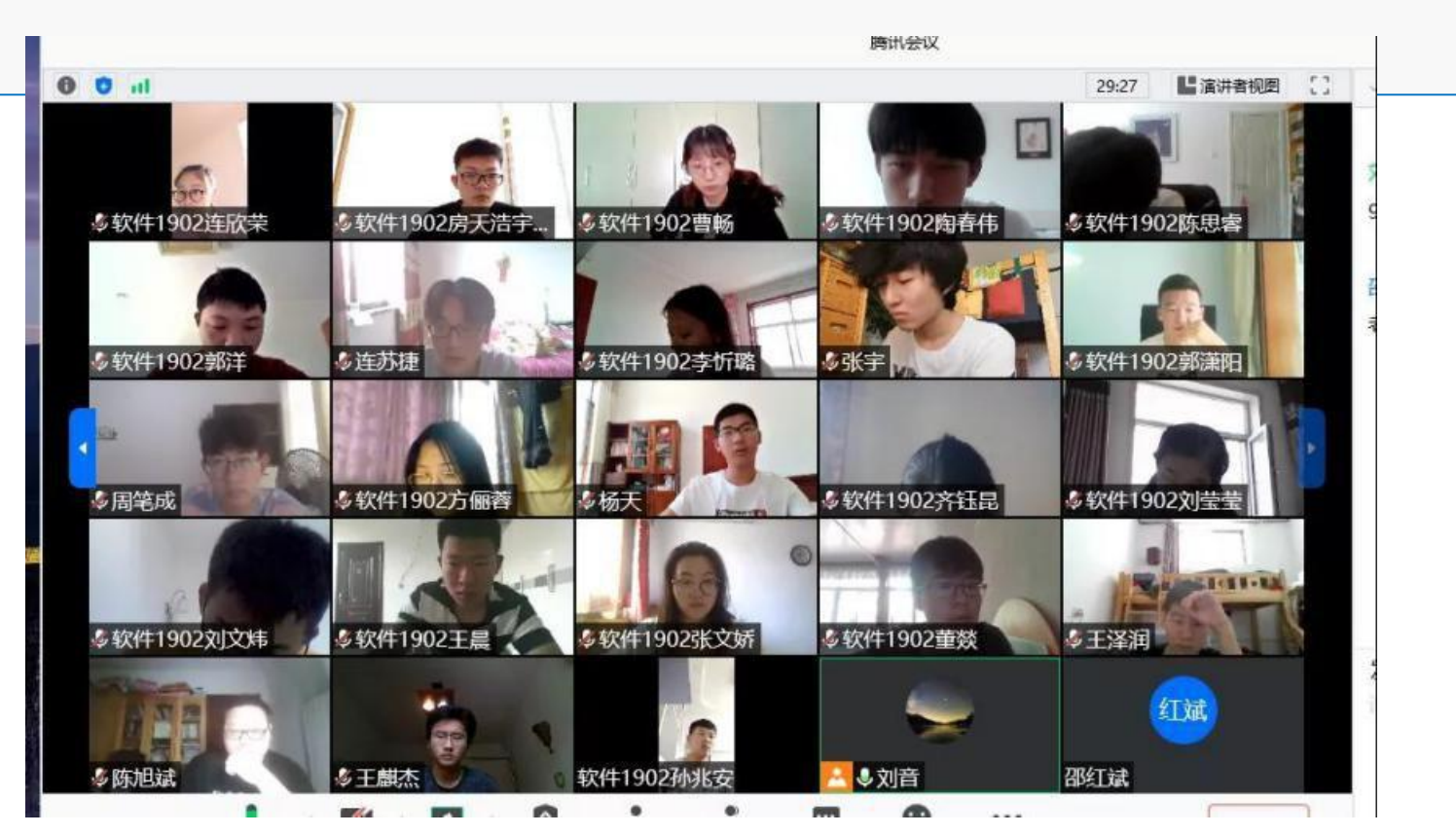

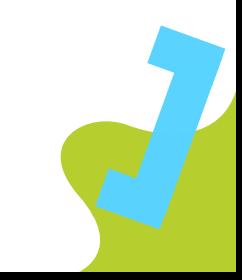

#### 5、提醒交卷(模式二)

如课程考试需要纸质手写作答、拍照上传,请做好:

1.开考前,提醒考生在答题纸正上方书写姓名、学号、学院、答题纸页码(如2-1、2-2); 2)考试结束前10分钟,要求考生使用正在进行视频监控的手机对答题纸进行全方位扫视, 实时记录答题纸全貌,并使用手机拍照功能拍照上传至畅课app个人资源库,然后在电脑端 上传至简答题附件。提醒考生上交的答题纸须与视频监控记录一致,否则该生本场考试做无 效处理; 3)在考试结束前 5 分钟提醒学生: 考试结束时间之前提交试卷, 避免系统自动交卷; 如果 考试时间到,系统自动提交考卷,可能会导致最后修改的题目没有保存; 4)如果考试过程中学生遇到网络或硬件问题导致答题不能正常进行,请学生及时拍照记录 自己的答题内容,由主考老师联系单独学生发送试卷完成考试。

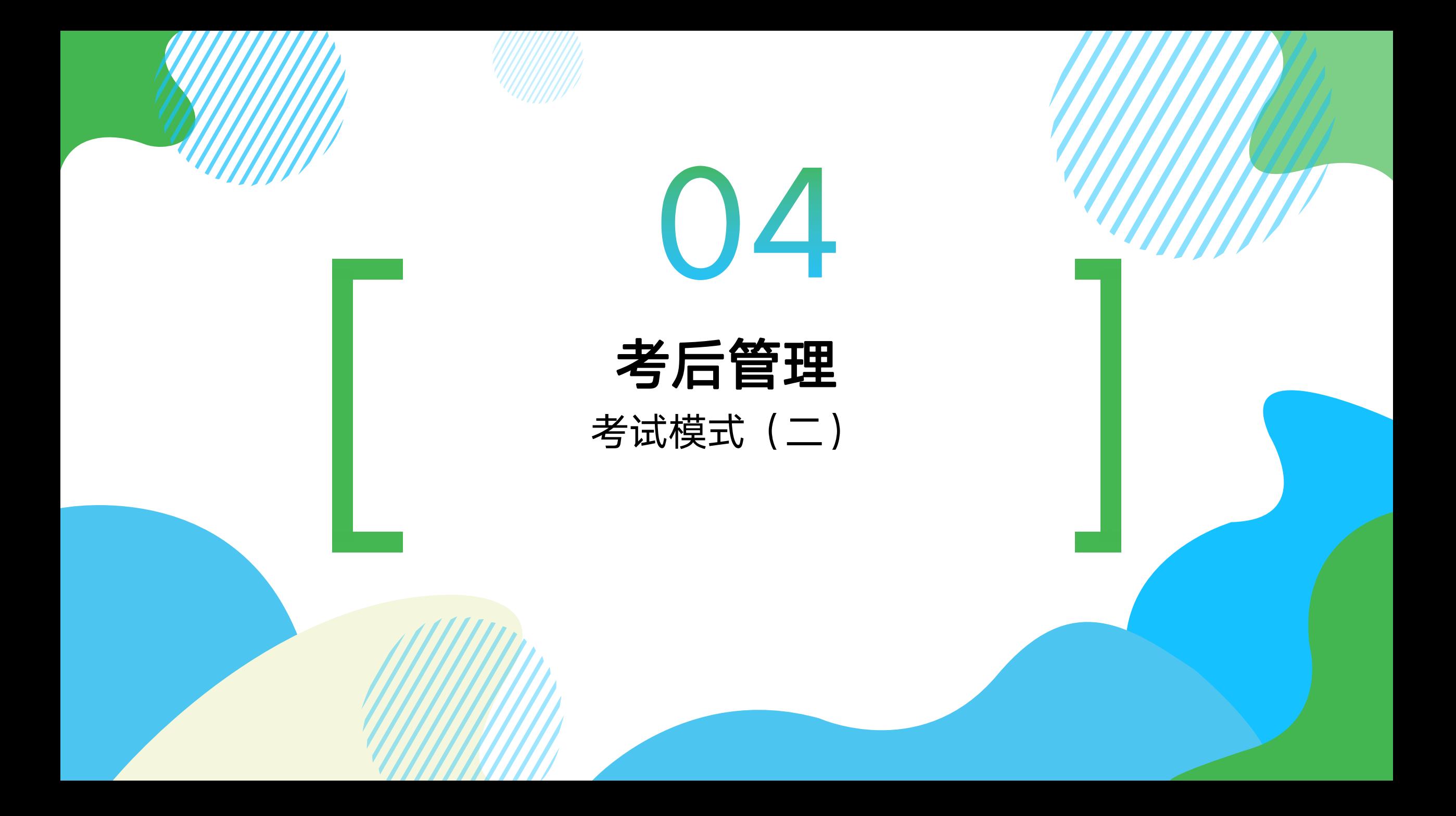

## 1、试卷批阅

#### 访问【测试】主页,选择需要查看作答结果的测试列,点击【查看答卷】。

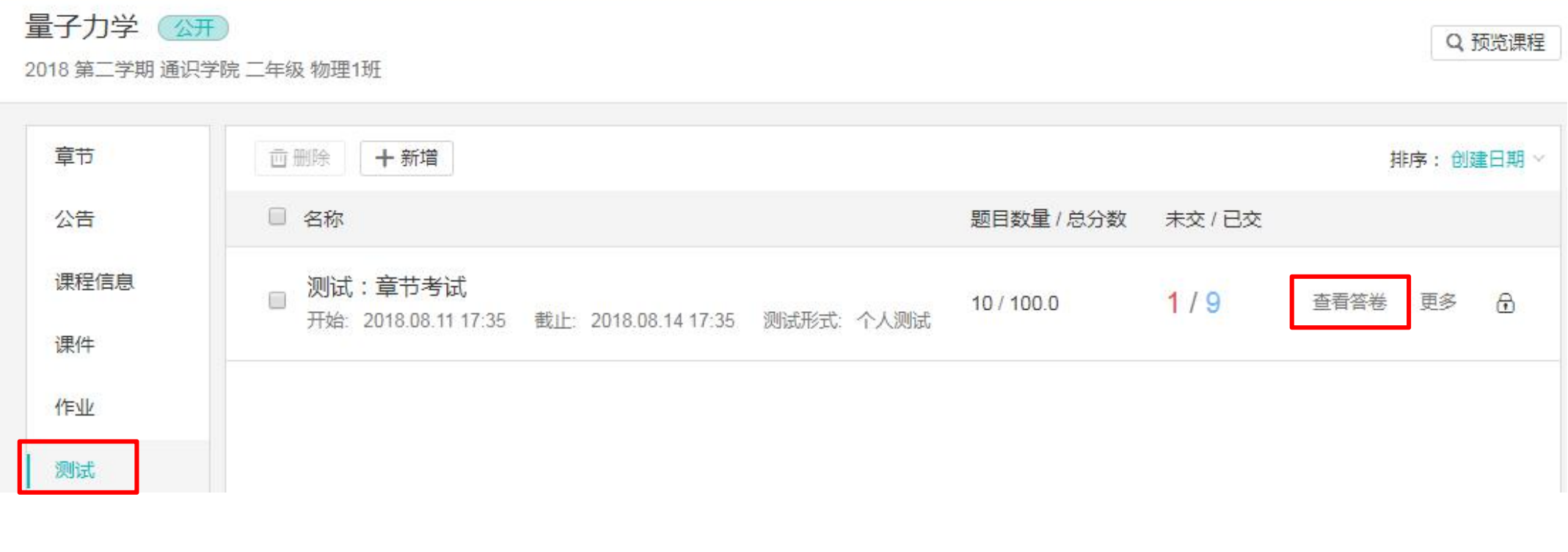

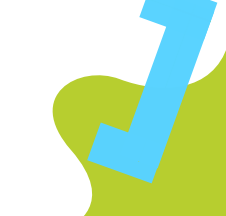

2、试卷批阅

#### 在【答题结果】页面,教师在【已交】学生列表右侧点击【批改】,进入学生试卷进行批改。

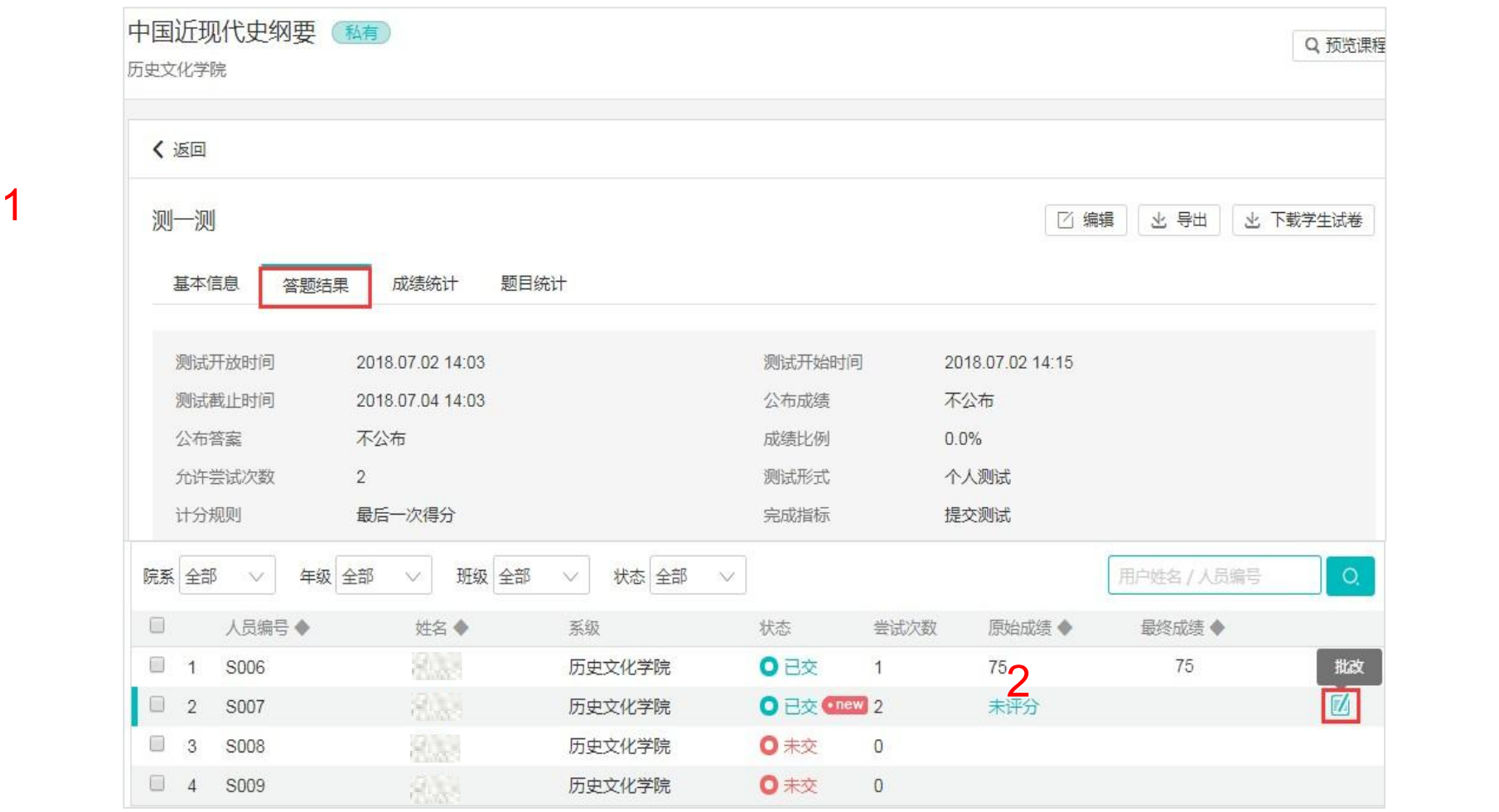

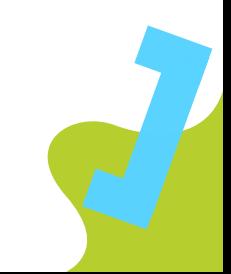

### 3、试卷批阅

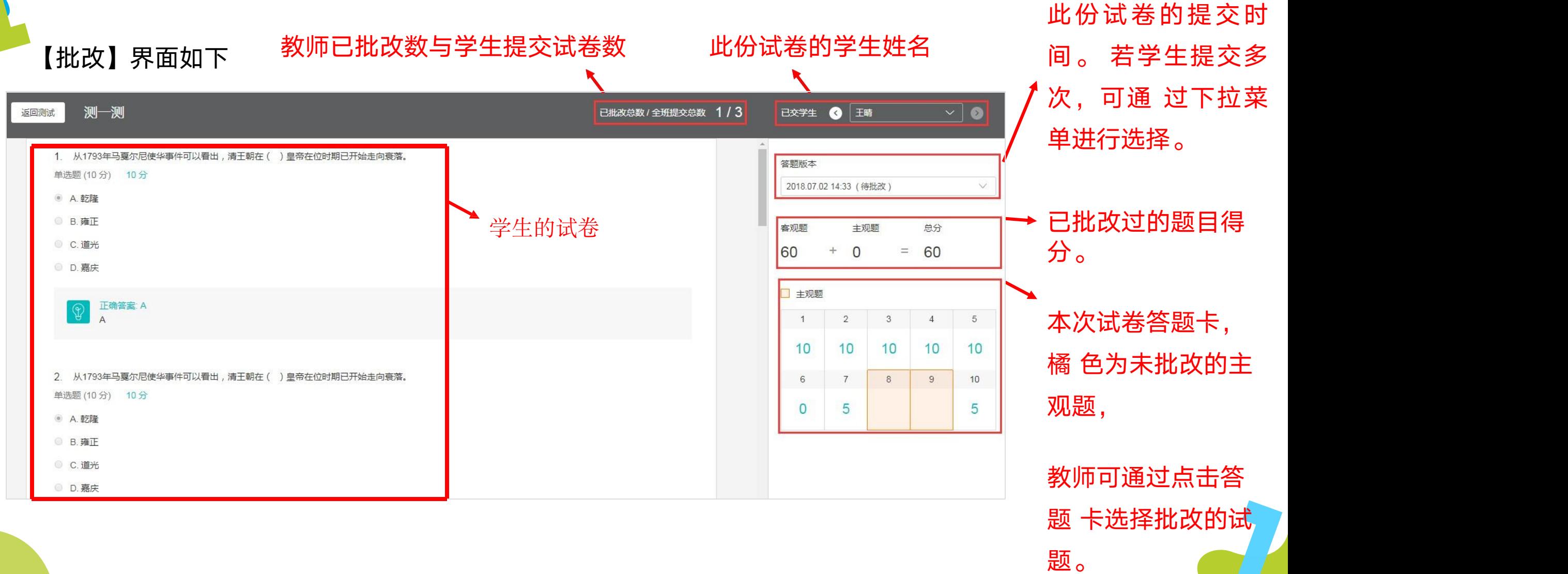

### 4、查看测试结果与成绩

#### 在【答题结果】页面,可查看所有学生的测试完成状态、批改与提交次数、成绩等信息。

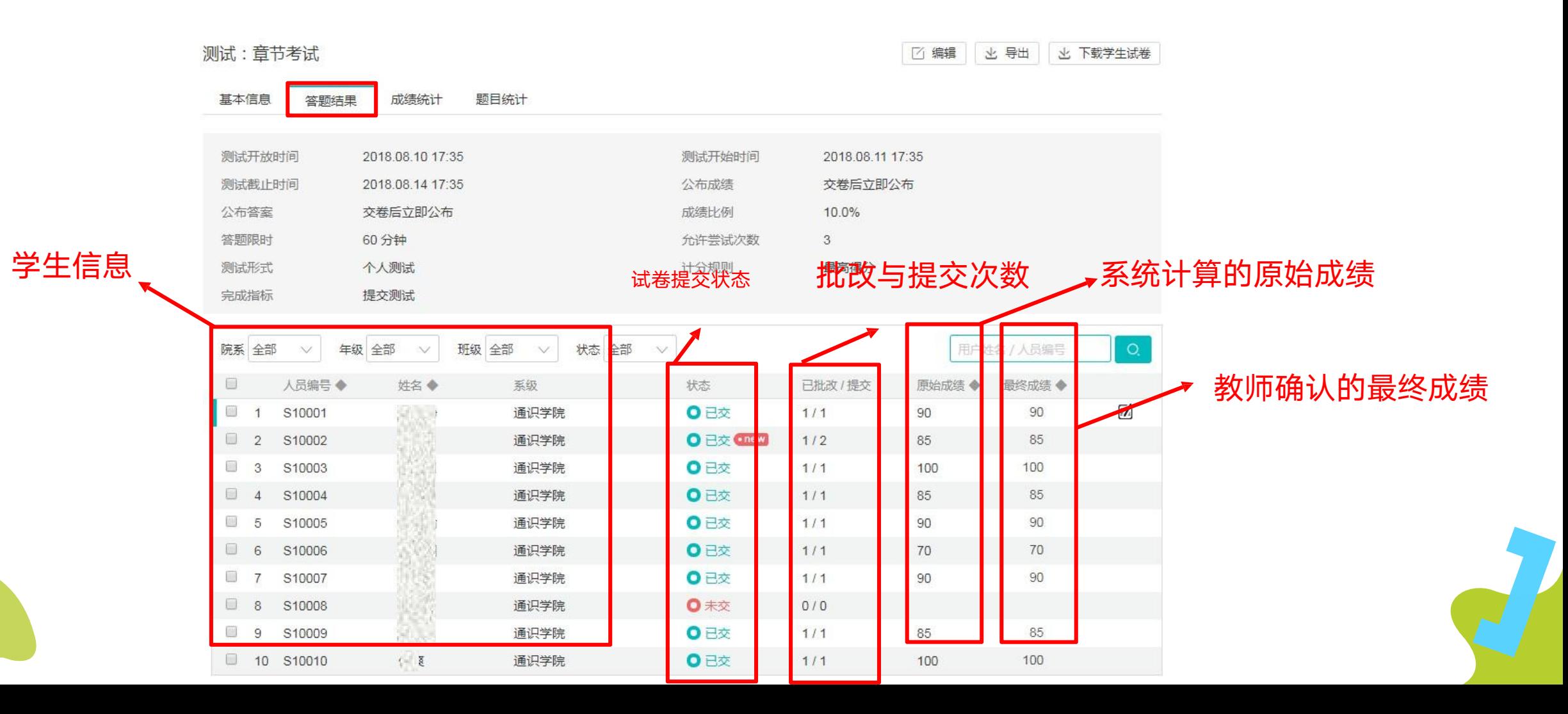

### 4-1、查看测试结果与成绩

#### 教师可以通过【成绩统计】了解学生的成绩分布情况。

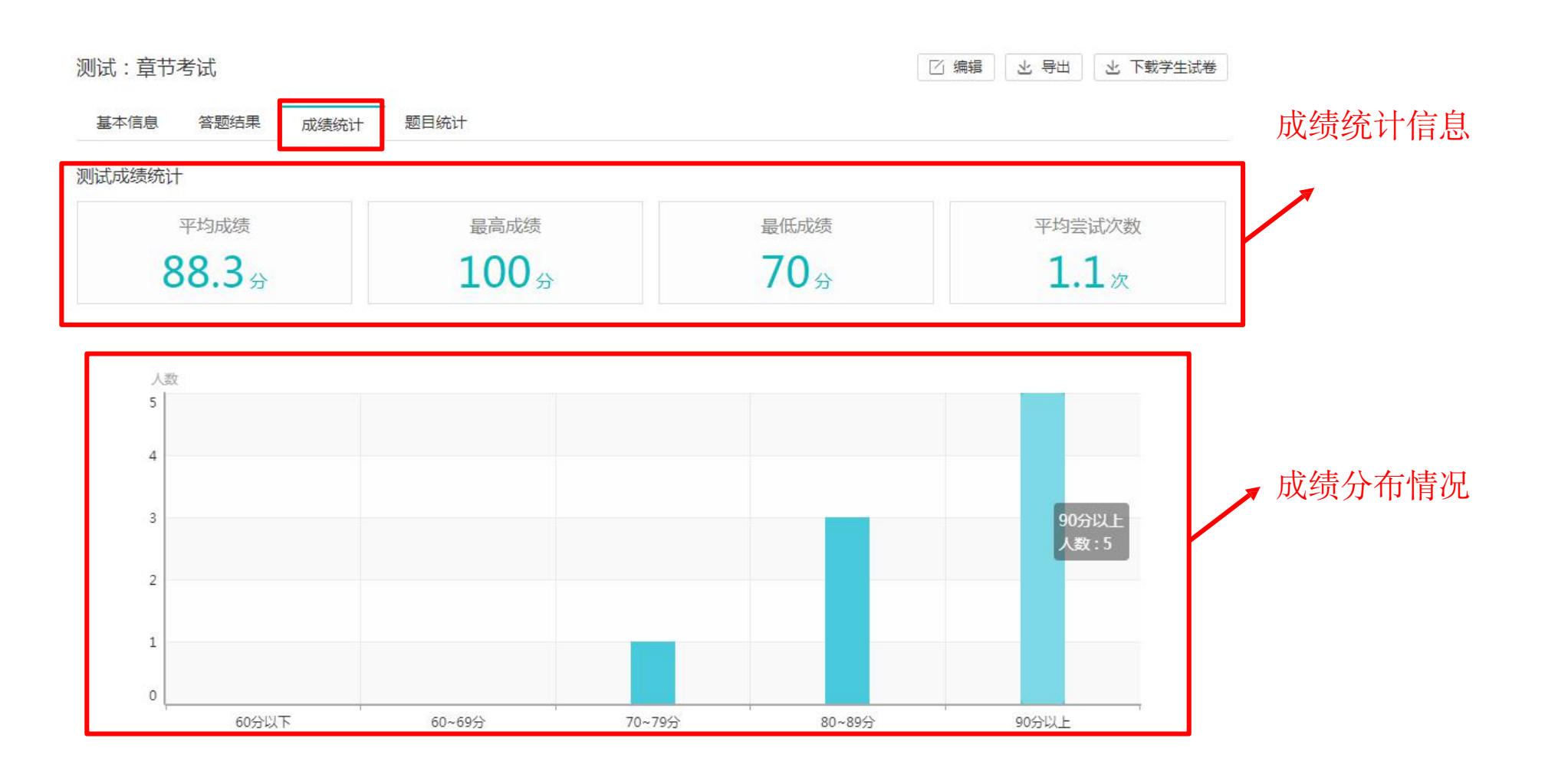

### 4-2、查看题目统计

# 教师可以通过【题目统计】了解各选项的选择人数及正确率,了解学生的作答情况和对<sup>|</sup> 知识点掌握程度。

development in the service construction of

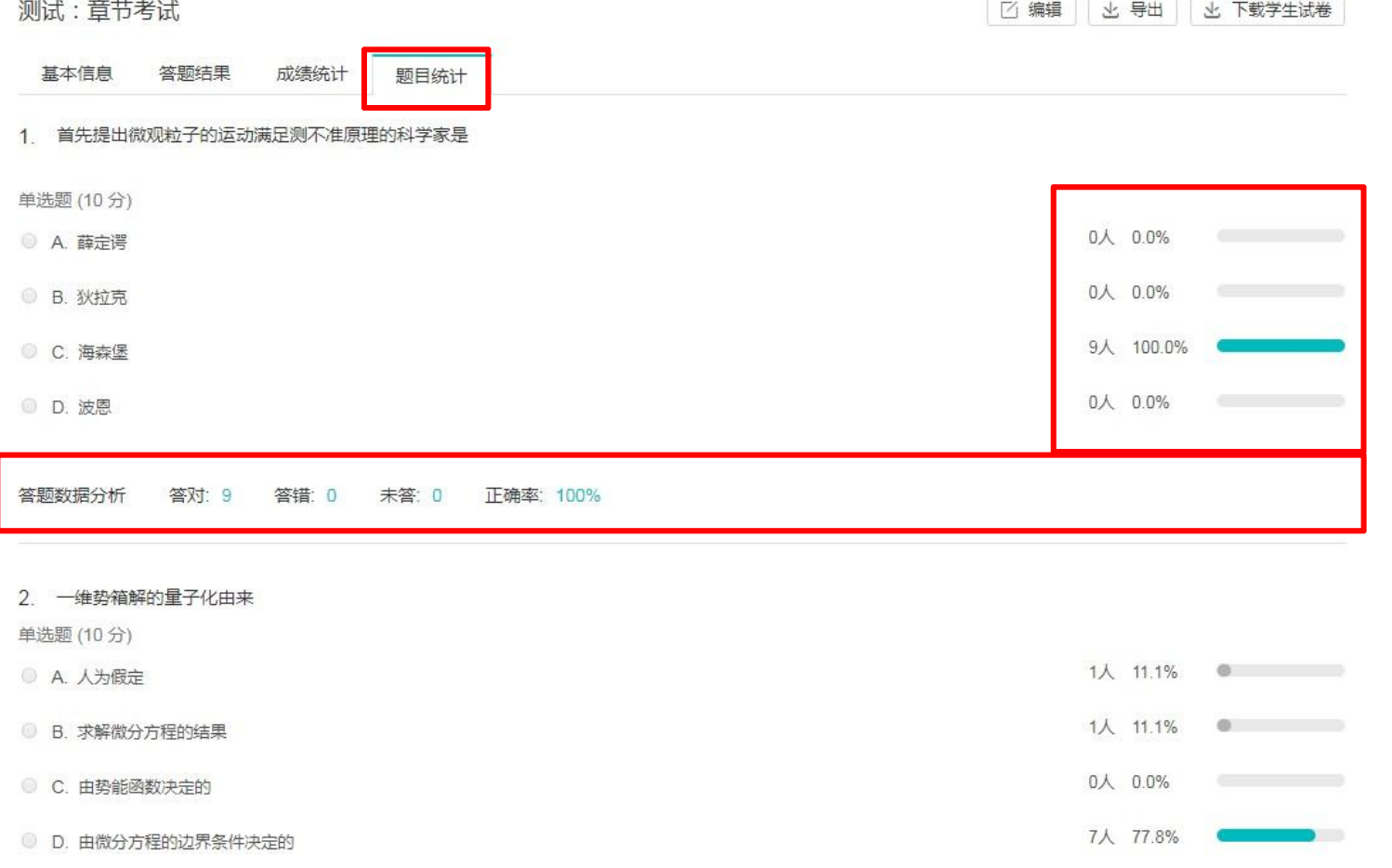

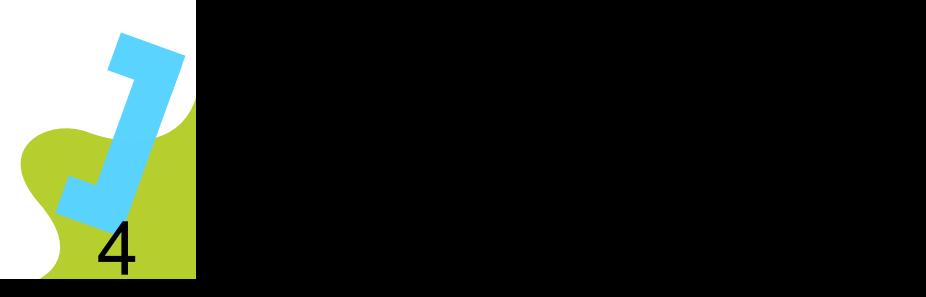

### 5-1、下载学生试卷

## 访问「测试」主页,选择需要下载的测试,点击进入,在左上角点击下载学生试 卷进行打包下载。

**BERNARD PROPERTY** 

信息与网络管理处(教育技术与网络中心)教育技术部

课程信息 □ 删除 十新增 排序: 创建日期 章节 別なりと云 期目数量/忘分数 四文/木父/已3 公告 期末考试 个人测试 □<br>开始: 2021.12.18 16:58<br>截止: 2021.12.18 17:55  $0/0$  $2/2/0$ 查看答卷 更多  $0.0%$ 范围: 全部学生 班级成员 人数: 2人 课程信息 考试 个人测试 □<br>开始: 2021.12.18 14:22<br>截止: 2021.12.18 19:22  $0.0%$  $1/100.0$  $2/2/0$ 查看答卷 更多 范围: 全部学生<br>人数: 2人 课程设置 邀请 1 2021级大学物理 个人测试  $\Box$  $0.0%$ 开始: 2021.12.17 17:15 范围: 全部学生 课件活动 截止: 2021.12.17 18:15 人数: 2人 く返回 录播教材 个人测试 222 □<br>开始: 2020.07.23 17:05<br>参止: 2020.07.30 17:05  $0.0%$  $0/0$  $2/2/0$ 查看答卷 2 课件 范围: 全部学生 截止: 2020.07.30 17:05 人数: 2人 期末考试 作业 基本信息 答题结果 成绩统计 下载学生试卷  $\times$ 测试 讨论 测试开放时间 2021.12.18 16: 万动 测试截止时间 2021.12.18 17: 公布答案 不公布试题和名 下载学生试卷需要先进行打包, 这一过程 可能需要较长时间, 是否开始打包? **图学生: 2人)** 允许尝试次数  $\mathbf{1}$ 计分规则 最后一次得分 目前还没有测试题目,去添加一些试题吧 取消 确认 |

### 5-2、下载学生试卷

教师点击【下载】即可得到学生试卷、考试信息与统计、试卷与答案。 若学生重新提交试卷, 教师可点击【重新打包】, 完成更新。

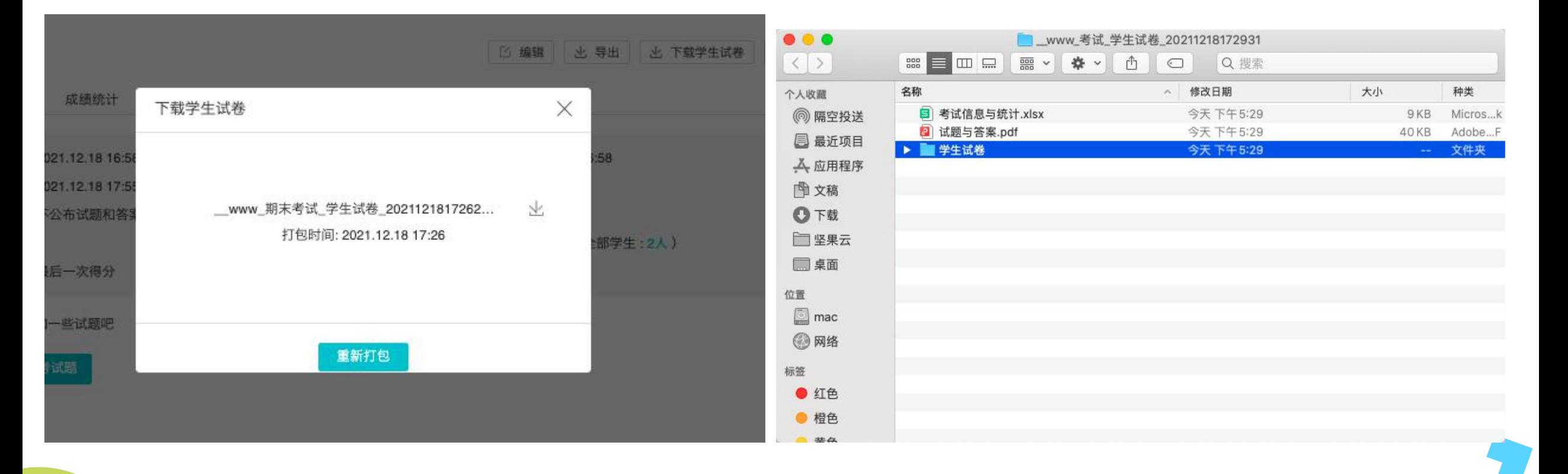

## 6、下载学生成绩表

#### 教师点击【导出】即可得到学生成绩统计及答题详情

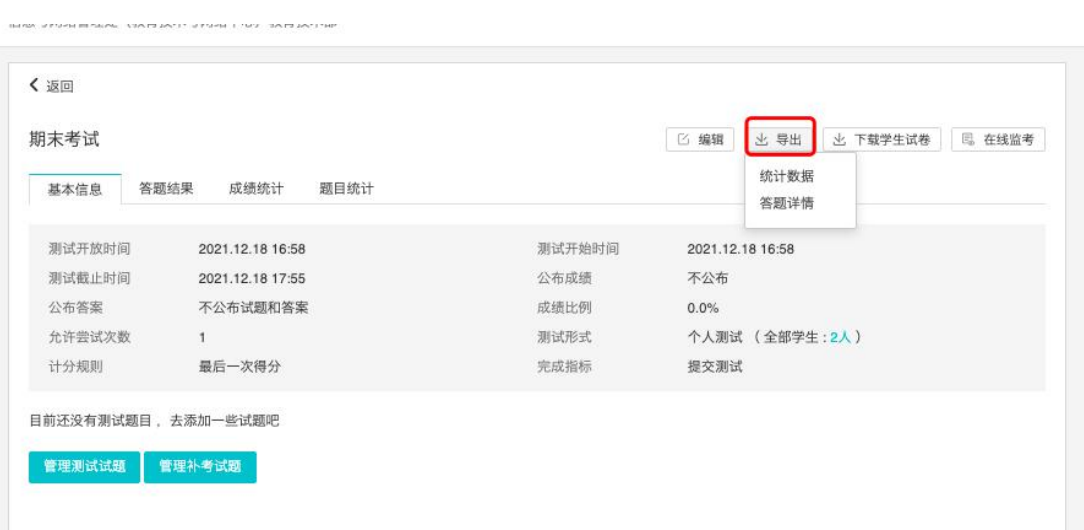

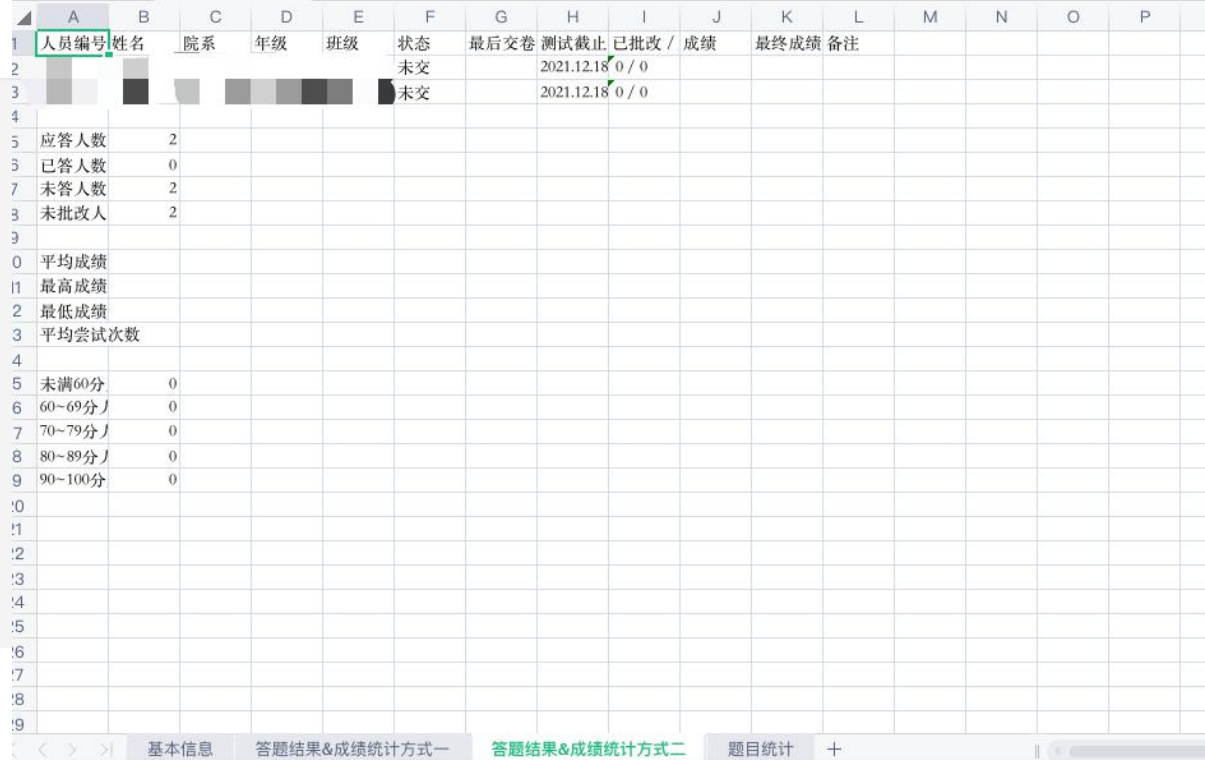

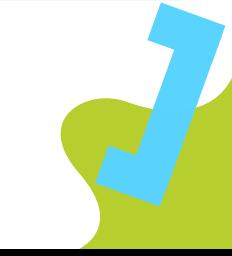

# 7、课程成绩显示设定

教师点击课程的成绩菜单打开成绩列表,点击…号,最终成绩公布设定,选择不公布课程的总

成绩▲ 本卷传 林大學 公开课 资源 题库 APP 课堂直录播 帮助 年级 全部 4级 全部 院系 全部  $\bigtriangledown$  $\vee$  $\vee$ 成绩过滤 无指定成绩项,全部  $\checkmark$ 研究生院 十新增成绩 成绩比例设定 显示/隐藏成绩列 导出 Excel ... 课程信息 十章节 十学习单元 十学习活动 … 最终成绩公布设定 研究生学位英... + 研究生学位英... → 童节 考勒成绩设定 考试须知 班级成员 15.0% 85.0% 公告 影音观看成绩设定 ■ 考试须知 已过期 x1H时间 2020.04.28 14:00 班级成员 音看成绩单 黄春来 14 53.5 生操作手册与注意事项 11426026 课程设置 邀请 《操作指南 查看文件 靳瓅 10 42 教学成果 11435032 成绩 苏煜 学习分析 11518374 最终成绩公布设定 ◎ 英语考试听力部分 (3) 英语听力语音 (模拟演练) (已过期) 截止时间 2020.04.24 13:28 最终成绩 ○马上公布 ◉不公布 ○定时公布 第 英语考试听力部分(模拟演练) 已过期 题目数量 2 总分数 20.0

确定

取消

# 8、导出课程成绩

#### 教师点击课程的成绩菜单打开成绩列表,点击导出excel表格即可导出课程总成绩

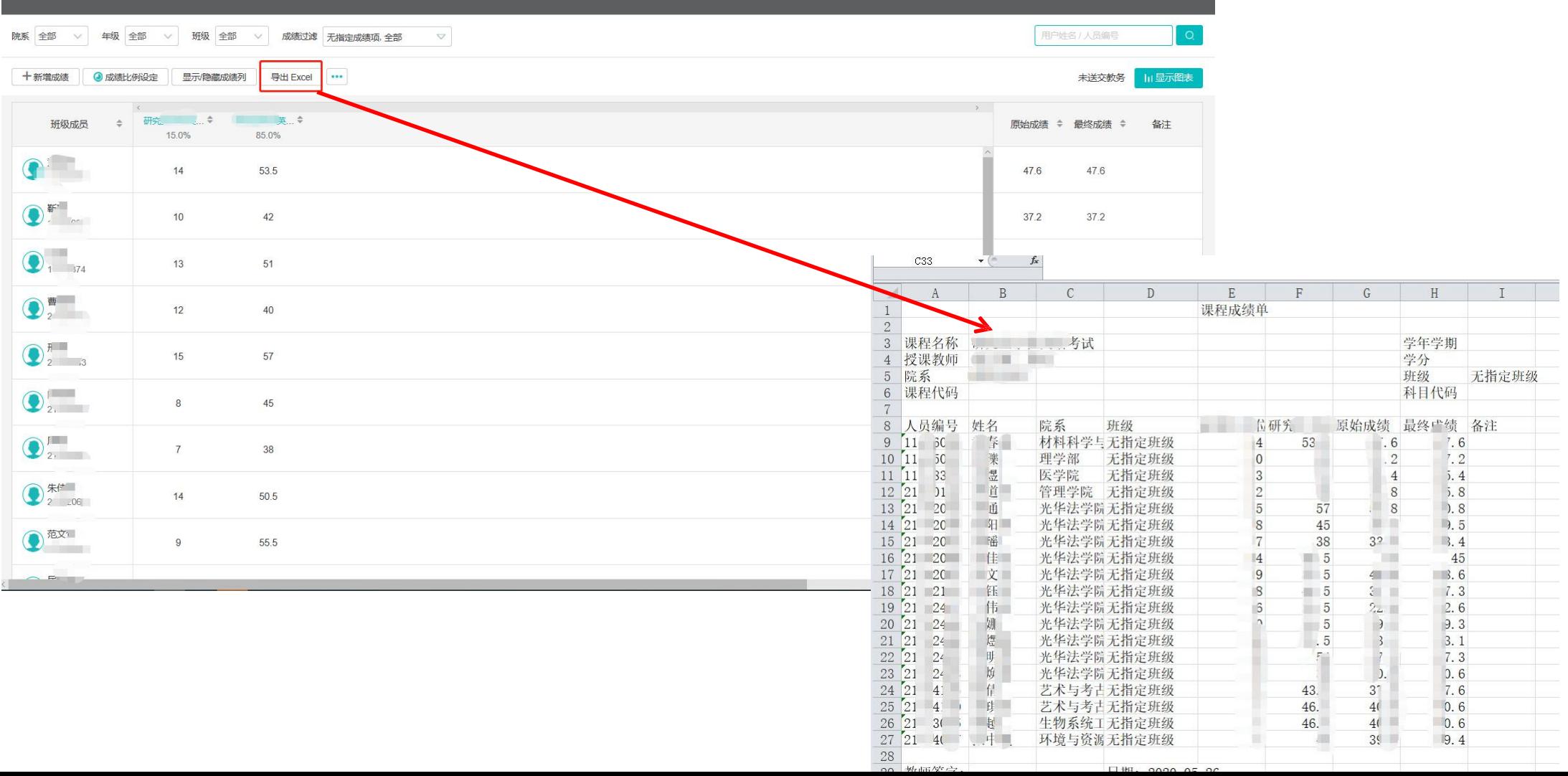

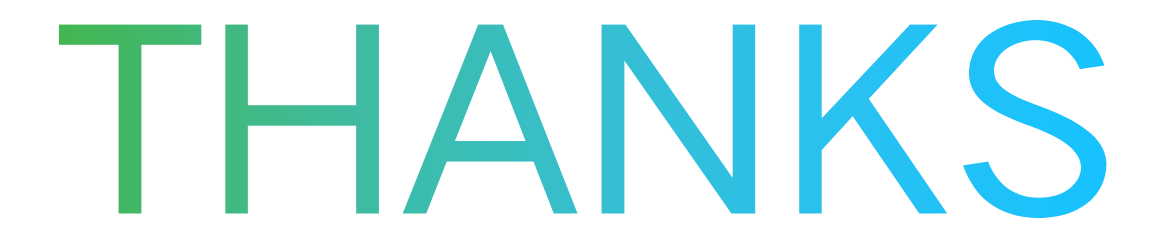